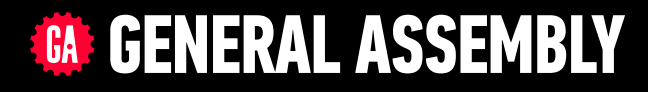

# **JAVASCRIPT DEVELOPMENT**

Sasha Vodnik, Instructor

# **HELLO!**

- 1. Pull changes from the svodnik/JS-SF-12-resources repo to your computer
- 2. Open the 07-dom-jquery > starter-code folder in your code editor

# **JAVASCRIPT DEVELOPMENT**

# **Intro the the DOM & jQuery**

# **LEARNING OBJECTIVES**

At the end of this class, you will be able to

- ‣ Describe the difference between the DOM and HTML.
- ‣ Select DOM elements and properties using jQuery.
- ‣ Manipulate the DOM by using jQuery selectors and functions.

**4**

‣ Create DOM event handlers using jQuery.

# **AGENDA**

- ‣ Intro the the DOM
- ‣ jQuery
- ‣ Getting and setting DOM elements
- ‣ Responding to events

# **WEEKLY OVERVIEW**

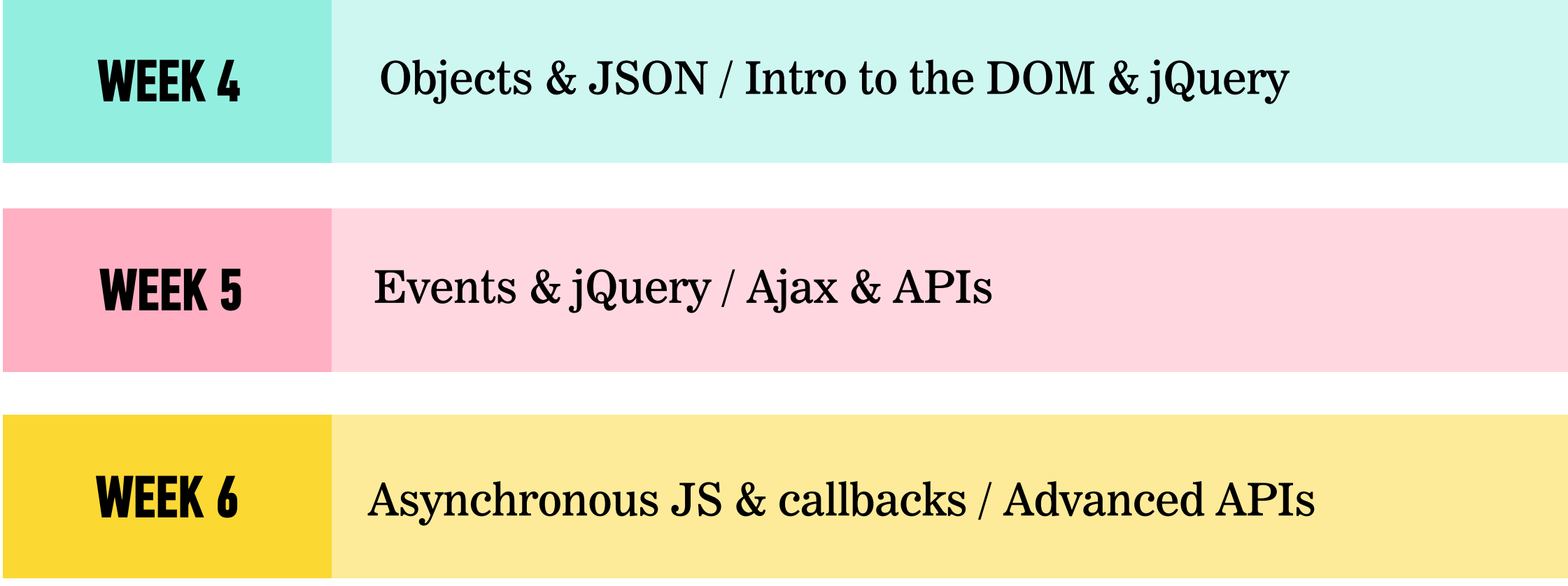

# **EXIT TICKET QUESTIONS**

- 1. Is coercion always bad?
- 2. How will we use JSON?

**7**

### **WARM-UP EXERCISE - DOM MANIPULATION**

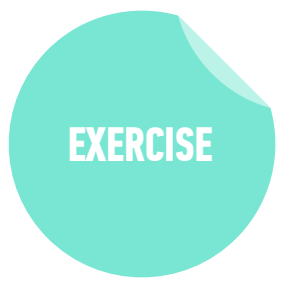

#### **KEY OBJECTIVE**

‣ Identify web page features that respond to user actions or other events

#### **TYPE OF EXERCISE**

‣ Groups of 2-3

#### **TIMING**

2 min 1. On a website you use regularly, identify at least one thing that changes after the page loads (for instance, showing new data after you click, or updating itself on a set interval).

2. Demonstrate the change to your partner/group.

# **THE DOCUMENT OBJECT MODEL (DOM)**

#### **DOM TREE — HTML FILE**

```
index.html
                    b<!DOCTYPE html>
     <html lang="en">
    <head>
 \overline{A}<meta charset="UTF-8">
 \boldsymbol{\Lambda}<title>The Evolution of Denim</title>
 \overline{5}\langle/head>
 6
     <body>
 \overline{7}B\overline{g}<h1>The Evolution of Denim</h1>
10\leq p11Chambray retro plaid gentrify letterpress.
         Taxidermy ennui cliche Intelligentsia. Echo
         Park umami authentic before they sold out. \leq ahref="https://placekitten.com/">Forage
         wayfarers</a> listicle Kickstarter, Pitchfork
         cray messenger bag fap High Life tilde pug
         Blue Bottle mumblecore.
12\le/p>
13<sub>u</sub> ></sub>
14<li>Dark Wash</li>
15
       <li>Stone Wash</li>
16\leqli>Chambray</li>
17\langle u \rangle18
19
    \langle/body>
20
    \lt/html>
```
#### **DOM TREE**

- ‣ The browser pulls in this HTML document, analyzes it, and creates an *object model* of the page in memory.
- ‣ This model is called the *Document Object Model (DOM)*.
- The DOM is structured like a tree, a DOM Tree, like in the model below:

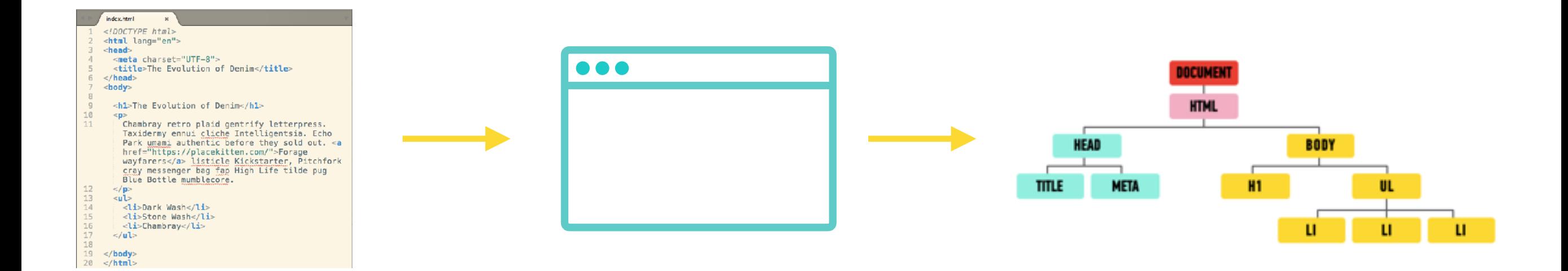

#### **DOM TREE**

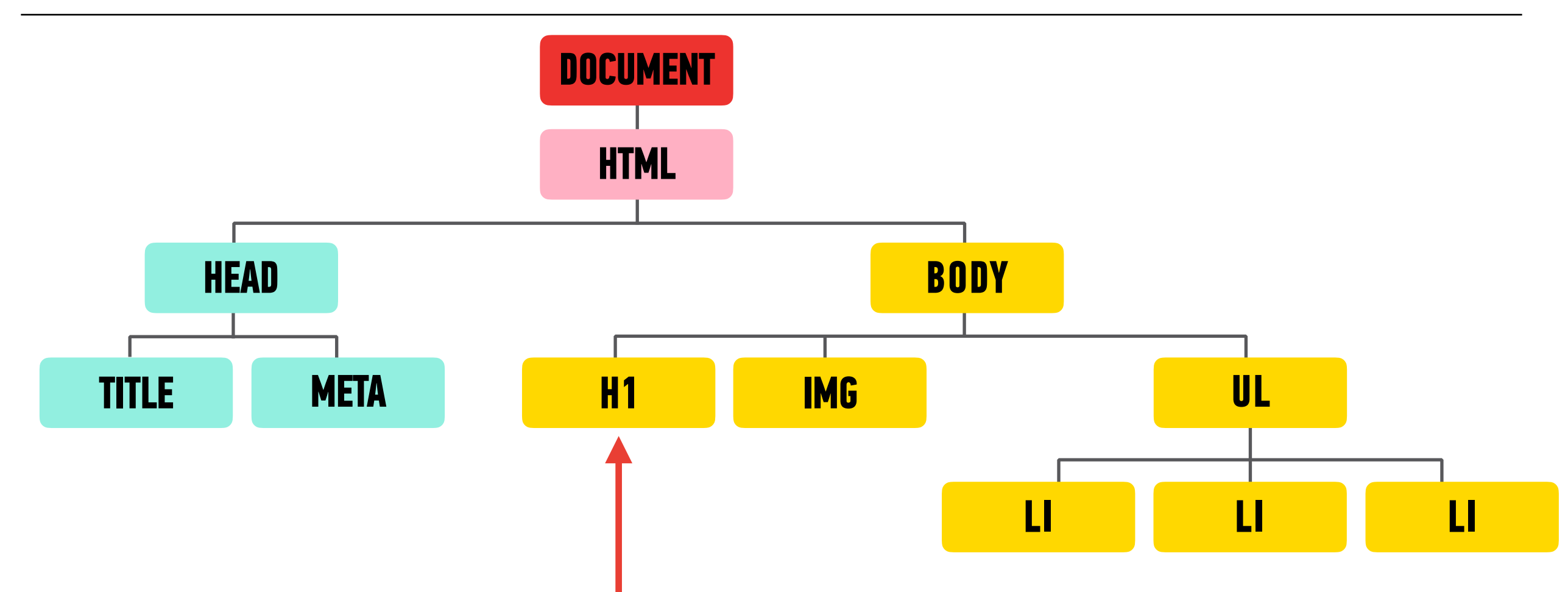

- ‣ Each element in the HTML document is represented by a *DOM node*.
- ‣ You can think of a node as a live object that you can access and change using JavaScript.
- ‣ When the model is updated, those changes are reflected on screen.

#### **DOM TREE**

‣ In Chrome, you can go to View > Developer > Developer Tools and click on the Elements panel to take a look at the DOM tree.

# **Grocery List**

- Pepper Jack Cheese
- Hot Sauce
- Tortilla Chips

```
医山
           Elements Console Sources Network Timeline Profiles >>
                                                                                           \times<! DOCTYPE html>
<html lang="cn">
 \overline{\mathbf{v}} <head>
     smeta_charset="UTF-8">
     <title>Methods | Getting/Setting Content</title>
     <link rel="stylesheet" href="css/style.css">
  </head>
 \overline{\mathbf{v}} <br/> <br/>body>
     <h1>Grocery List</h1>
   \overline{\mathbf{v}} <ul>
       <li>Pepper Jack Cheese</li>
      <li>Hot Sauce</li>
      <li>Tortilla Chips</li>
     </ul>
     <img src>
     <script src="is/main.is"></script>
  </body>
</html>
```
### **LET'S TAKE A LOOK**

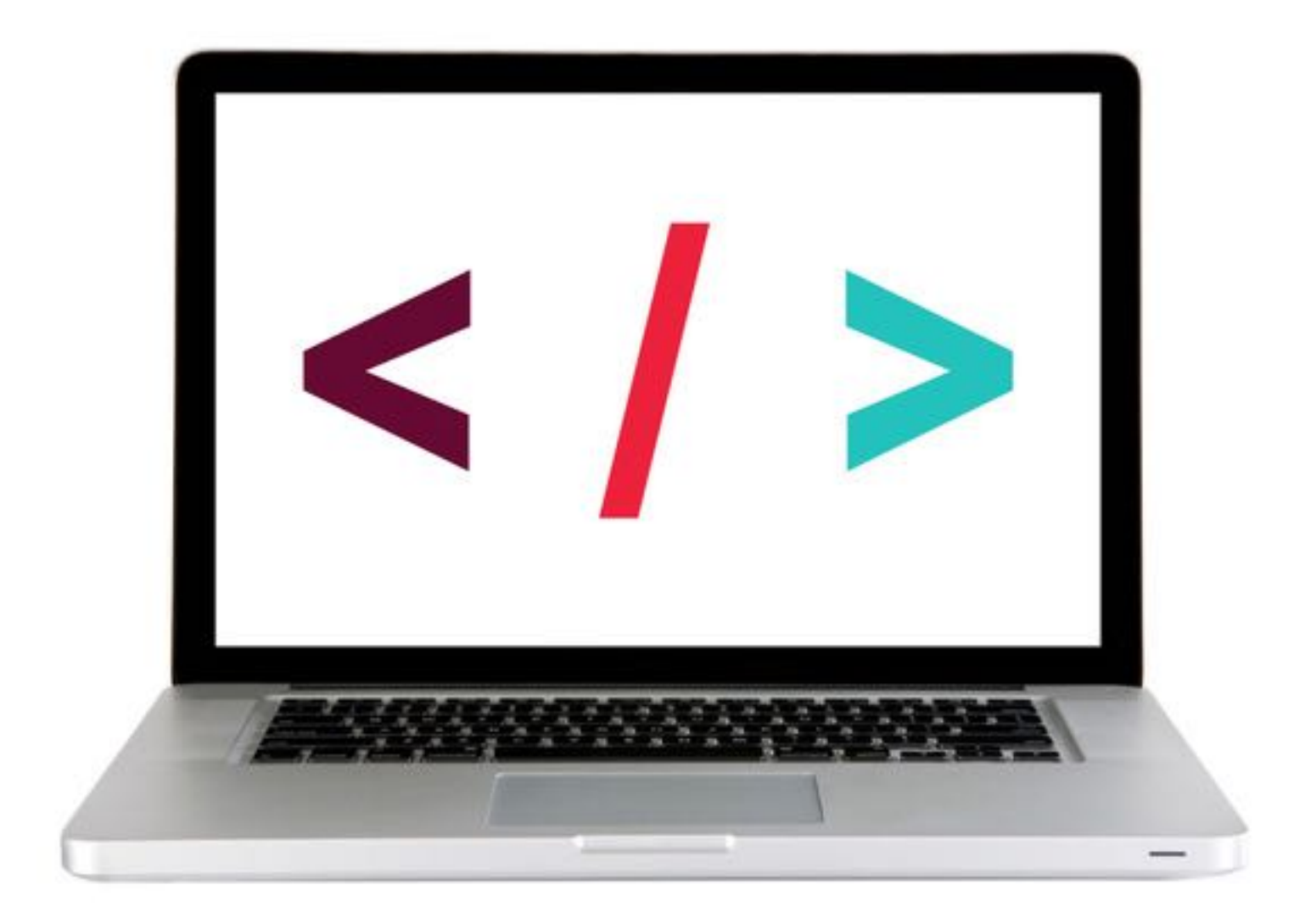

# **Web page elements**

#### <html>

 <head> <title>JavaScript Basics</title>

</head>

 <body>  $<$ h1>

</html>

```
 <img src="logo.png" alt="JS Basics"> 
  \langle h1 \rangle <p>First, master HTML and CSS.</p> 
 </body>
```
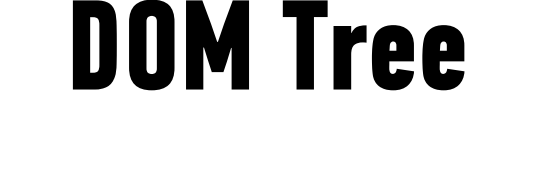

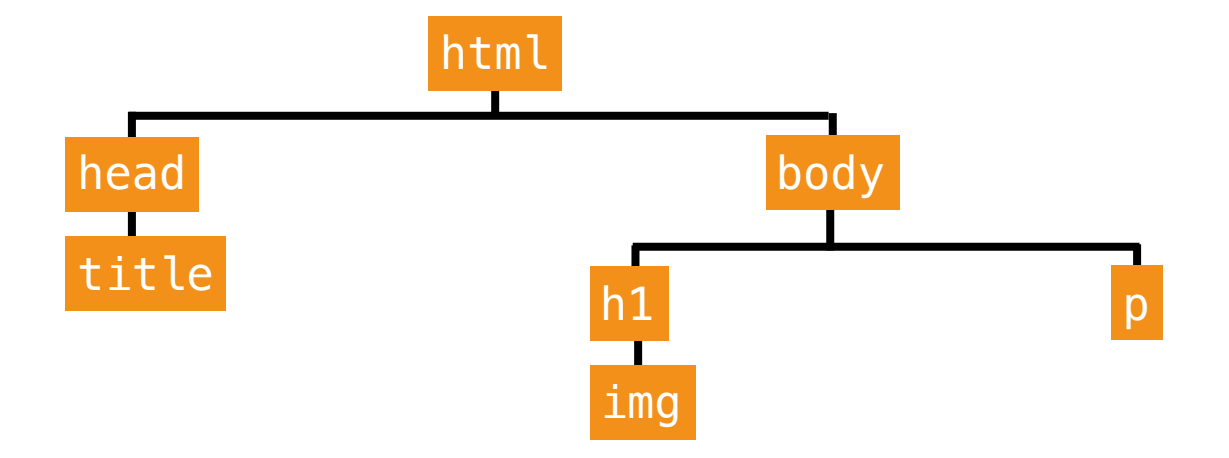

# **Web page elements**

#### <html>

```
 <head>
```

```
 <title>JavaScript Basics</title> 
 </head>
```
<body>

</html>

```
 <img src="logo.png" alt="JS Basics"> 
  \langle h1 \rangle <p>First, master HTML and CSS.</p> 
 </body>
```
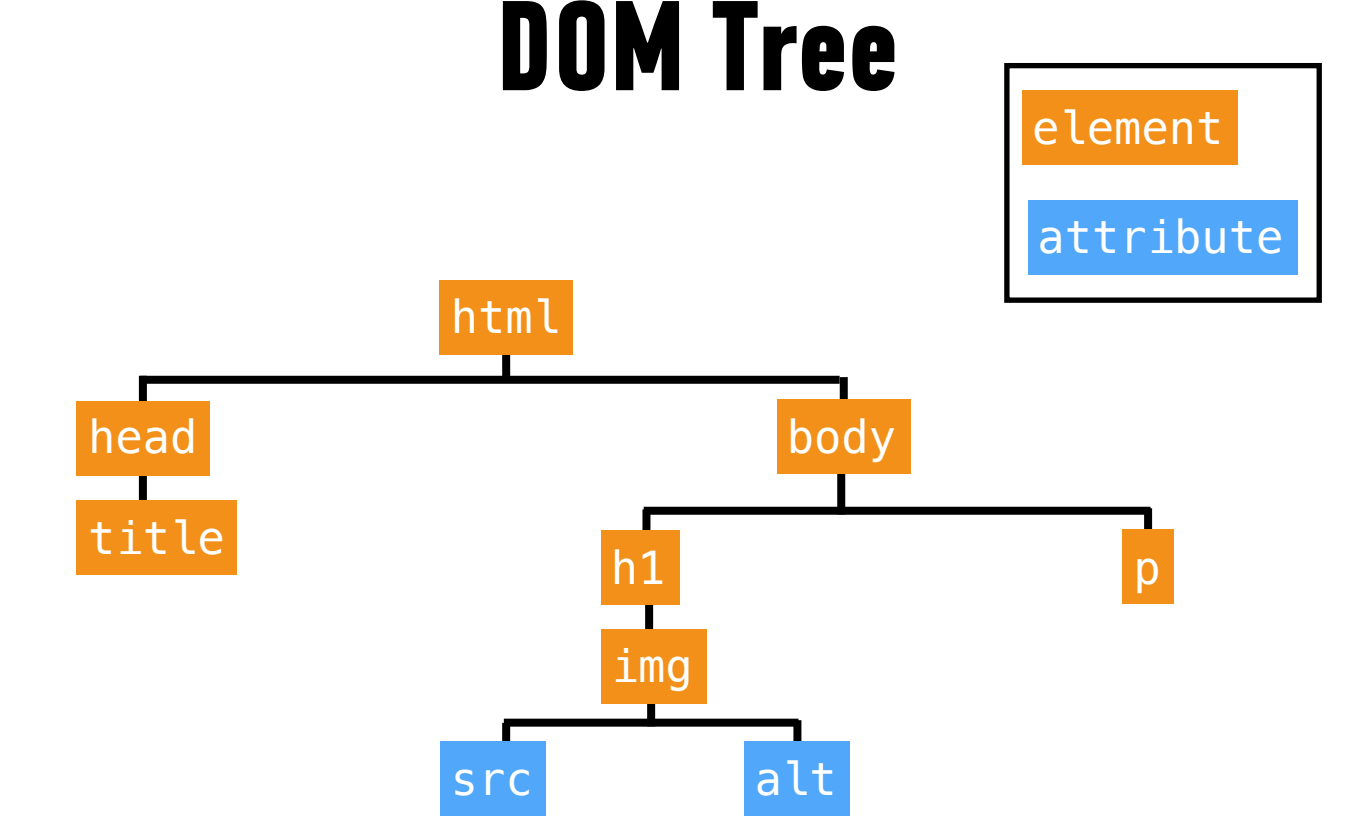

# **Web page elements**

```
<html> 
   <head> 
     <title>JavaScript Basics</title> 
   </head> 
   <body> 
    <h1>
       <img src="logo.png" alt="JS Basics"> 
    \langle h1 \rangle <p>First, master HTML and CSS.</p> 
   </body>
```
</html>

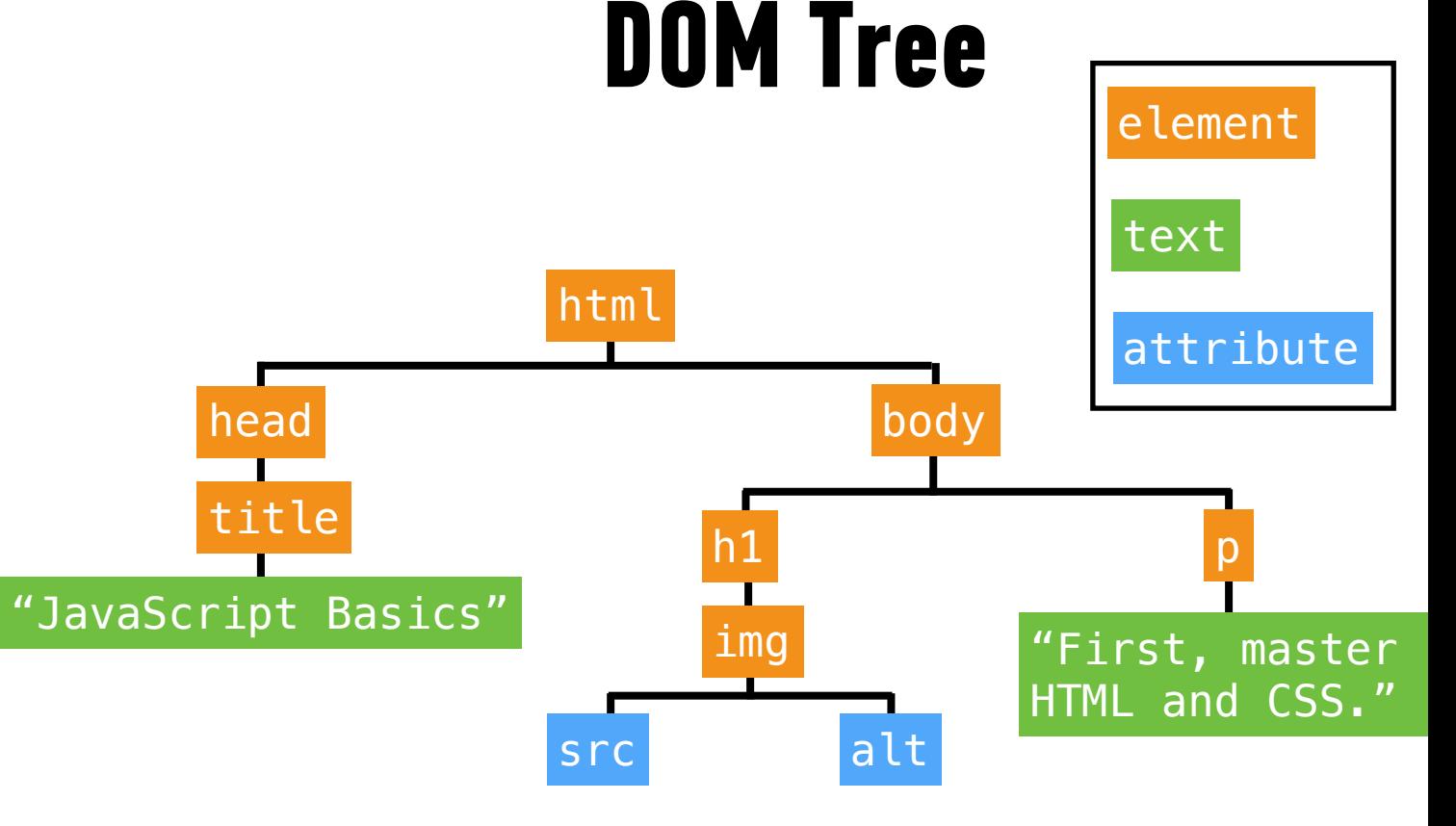

# **The Document object**

- ‣ Created by the browser
- ‣ Contains all web page elements as descendant objects
- ‣ Also includes its own properties and methods

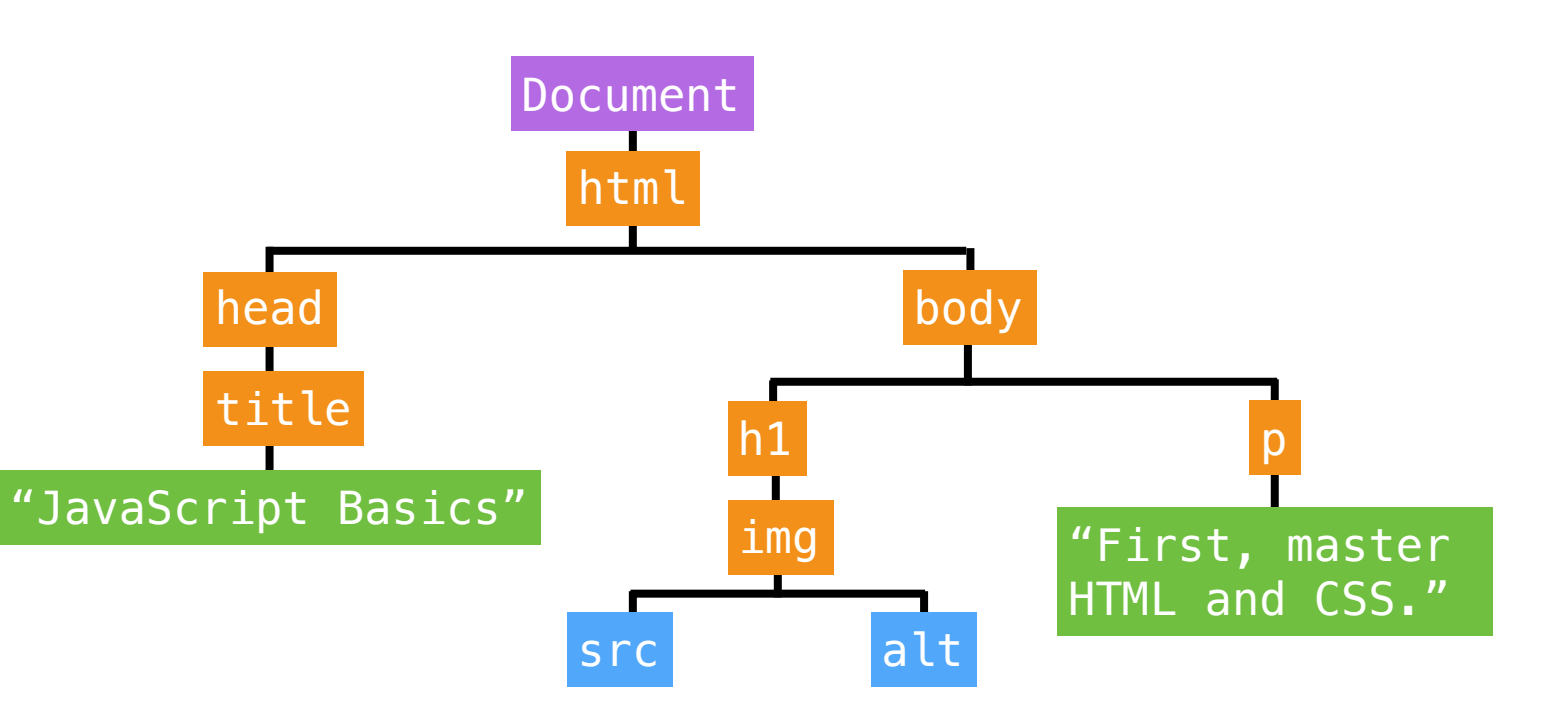

### **EXERCISE**

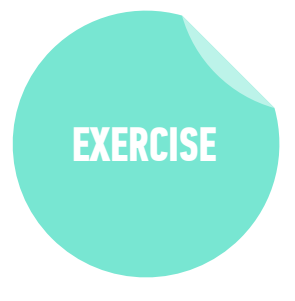

#### **KEY OBJECTIVE**

‣ Identify differences between the DOM and HTML

#### **TYPE OF EXERCISE**

‣ Pairs

#### **TIMING**

2 min 1. How is the DOM different from a page's HTML?

# **DOM MANIPULATION**

# **Selecting an element in the DOM**

- ‣ getElementById()
- ‣ getElementsByClassName()
- ‣ getElementsByTagName()
- ‣ querySelector()
- ‣ querySelectorAll()

Let us select DOM elements using CSS selector syntax

# **querySelector()**

‣ Takes a single argument, a string containing CSS selector

**HTML**

**JavaScript**

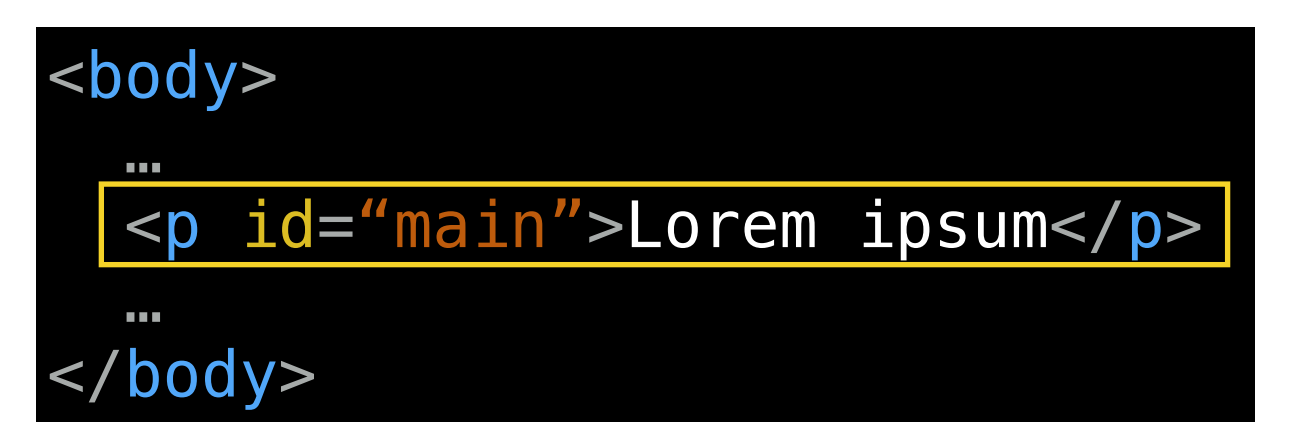

document.querySelector('#main');

# **querySelector()**

‣ Selects the **first** DOM element that matches the specified CSS selector

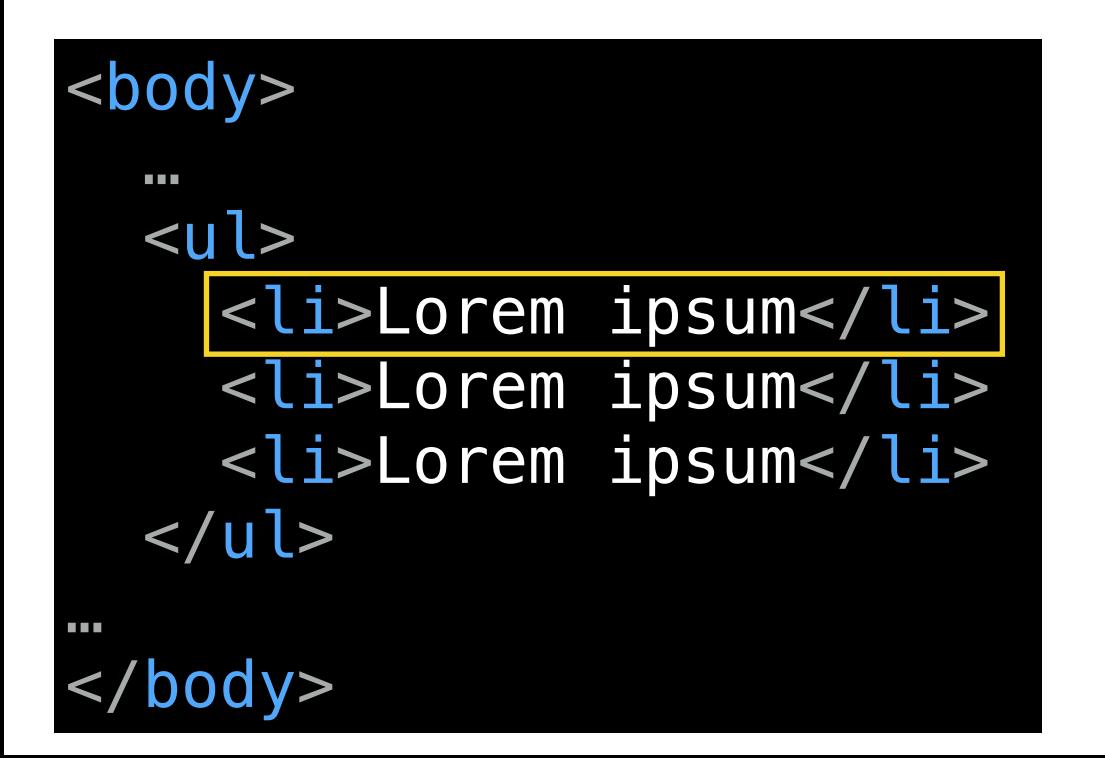

**JavaScript**

# document.querySelector('li');

# **querySelectorAll()**

- ‣ Takes a single argument, a string containing CSS selector
- ‣ Selects all DOM elements that match this CSS selector
- ‣ Returns a NodeList, which is similar to an array

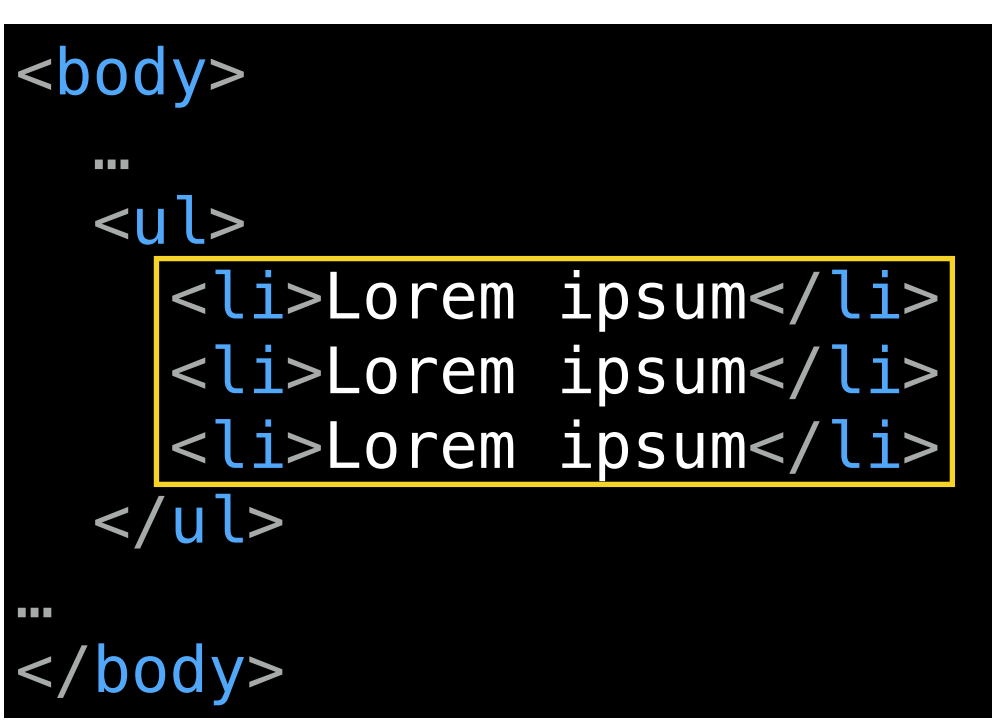

**JavaScript**

# document.querySelectorAll('li');

# **What can we do with a selected element?**

- ‣ Get and set its text content with the innerHTML property
- $\rightarrow$  Get and set its attribute values by referencing them directly (id, src, etc.)

# **innerHTML**

- ‣ Gets the existing content of an element, including any nested HTML tags
- ‣ Sets new content in an element

var item = document.querySelector('li'); console.log(item.innerHTML) // Gets value: "Lorem ipsum" item.innerHTML = 'Apples' // Sets value: 'Apples'

# **className property**

‣ Gets/sets an element's class attribute value

‣ CSS style sheet contains a style rule for each class » Appearance of element changes based on which class is applied

» This is the best practice.

#### var item = document.querySelector('li');

```
console.log(item.className) // Gets value: 'default'
```

```
item.className = 'selected' 
  // Sets value: 'selected'
```
### **LET'S TAKE A LOOK**

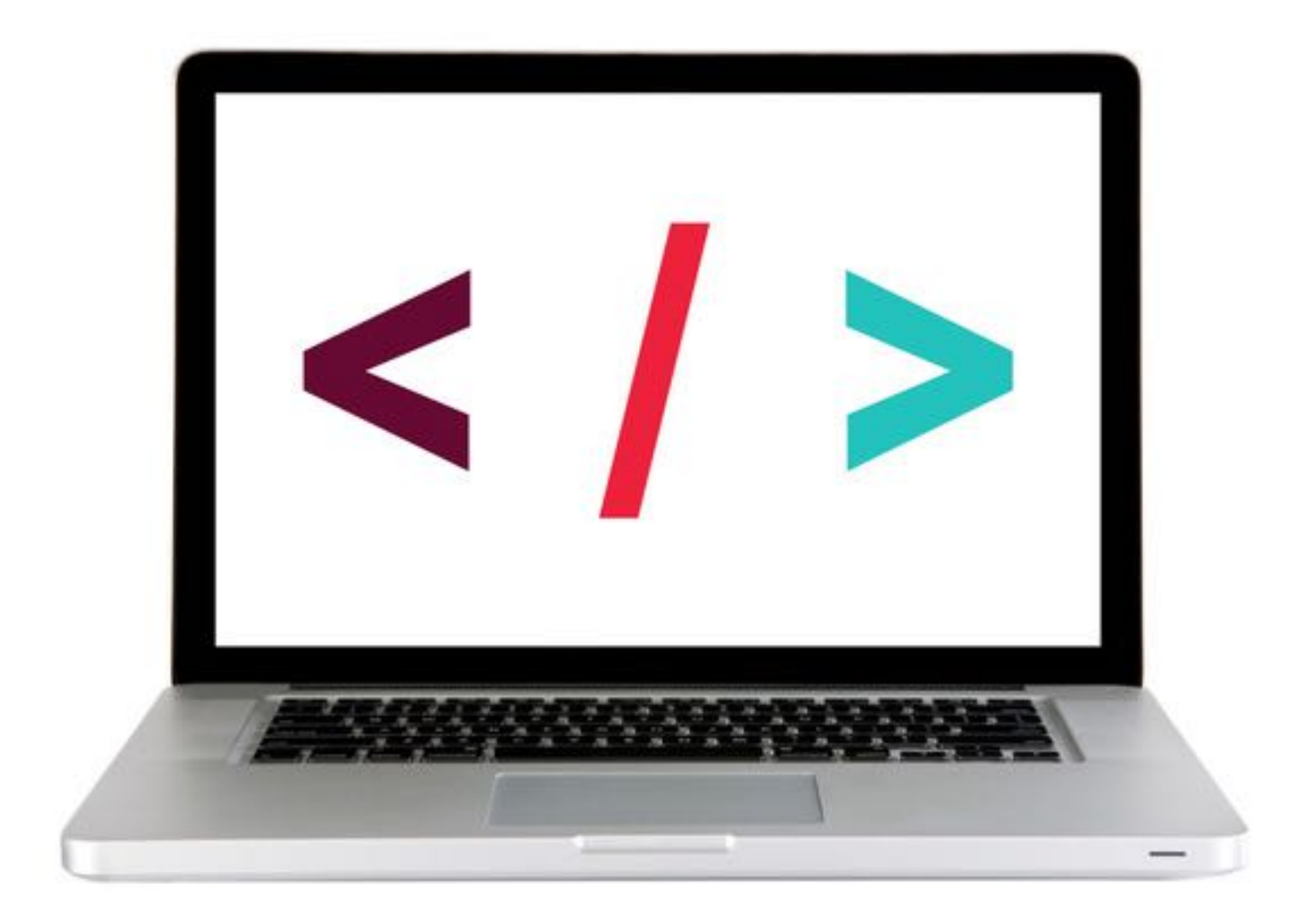

# **INTRO TO JQUERY 29**

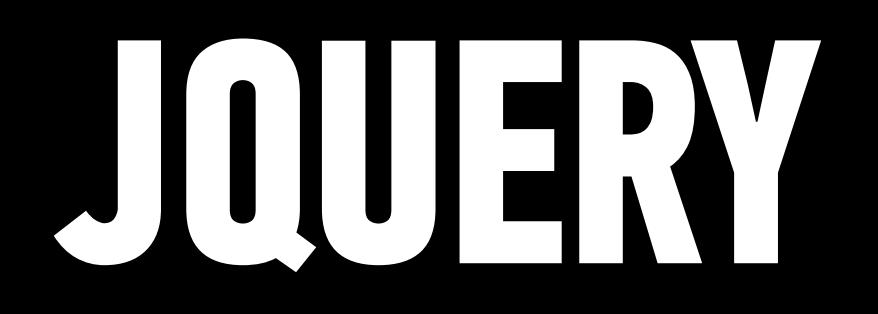

jQuery is a JavaScript library you include in your pages.

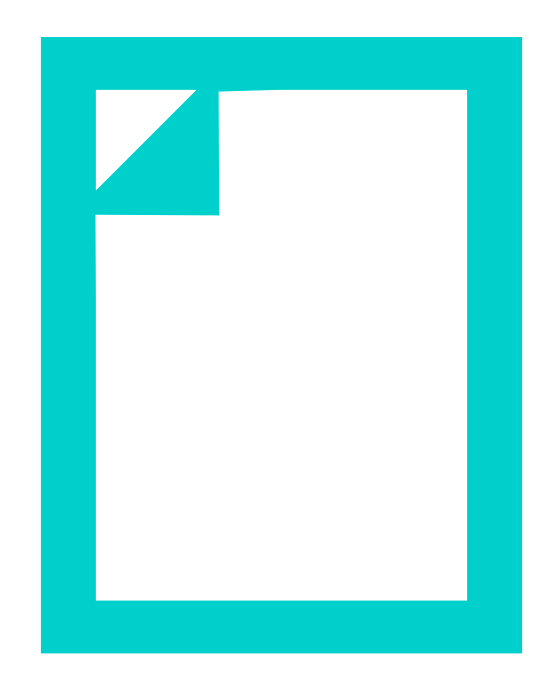

#### **JQUERY VS. JAVASCRIPT**

jQuery allows us to keep using the CSS-style selectors that we know and love but more concisely! Yay!

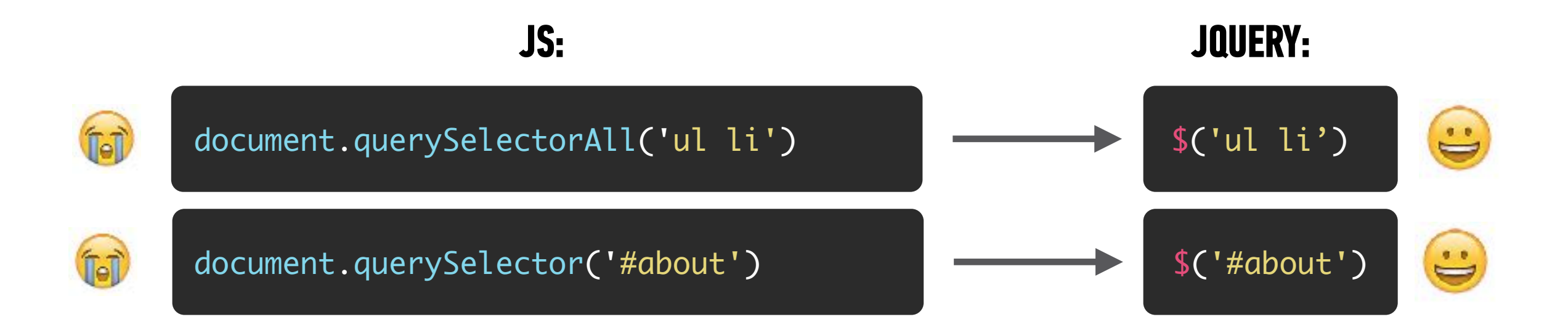

jQuery statements for DOM manipulation are also more concise!

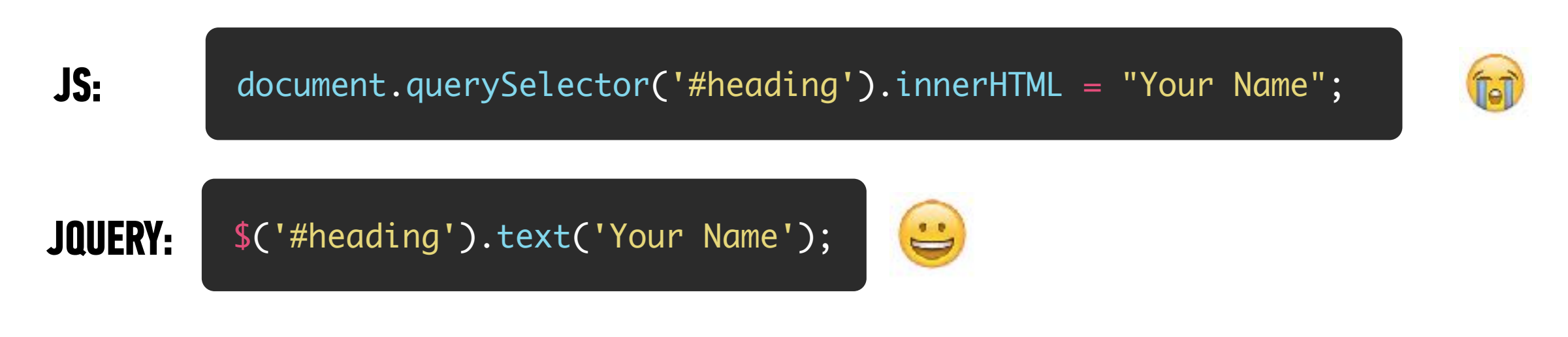

*\*\*You could do everything jQuery does with plain-old vanilla Javascript\*\**

#### **JQUERY VS. JAVASCRIPT — A COMPARISON OF BENEFITS**

#### **JQUERY**

‣ Write way less code to achieve the same tasks

#### **PURE JAVASCRIPT**

‣ Better performance ‣ Faster

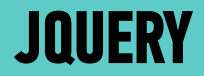

# **ADDING JQUERY TO YOUR PROJECT**

### **KEEP IT ON THE UP AND UP!**

- ‣ It is considered **best practice** to keep Javascript files organized in one folder.
- ‣ Usually people name this folder *scripts*, *js*, or *javascript*.

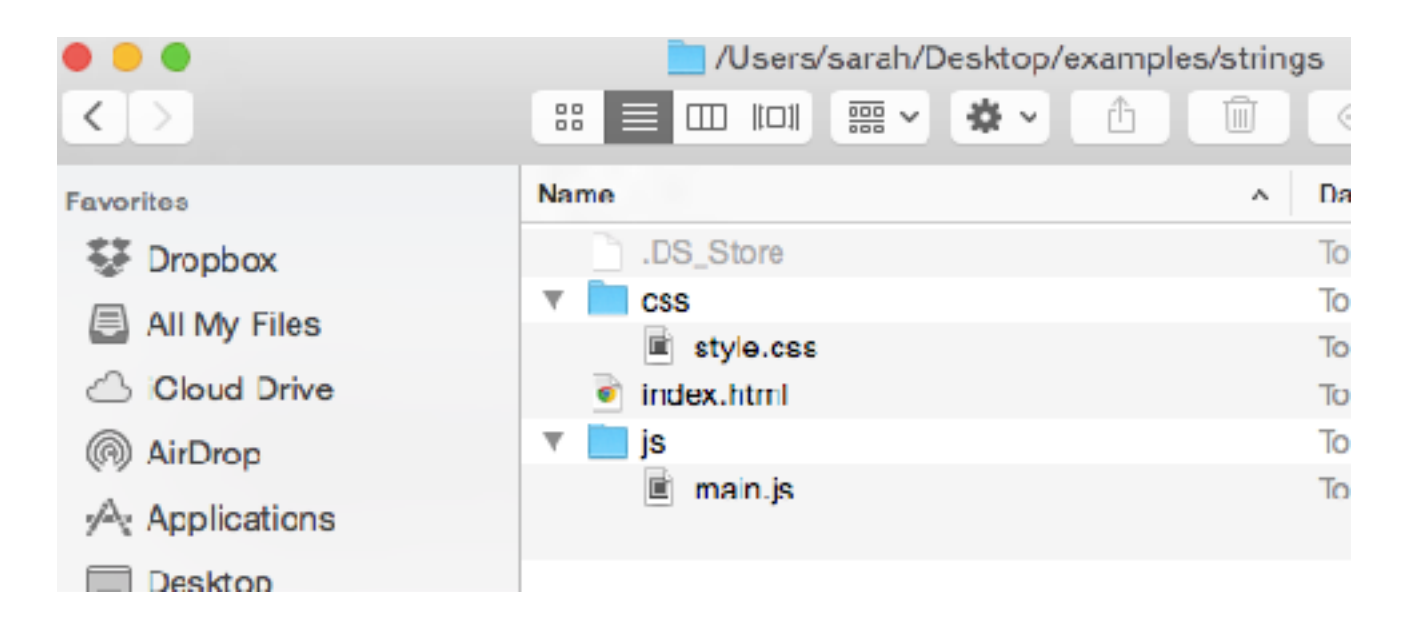

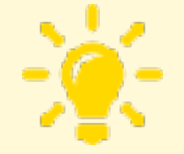

Remember - use an underscore or dash between words in folder names instead of a space. And try to avoid characters/symbols in file names (*really\_cool\_page.html* or *really-cool-page.html*).

# **REFERENCING A SCRIPT IN HTML**

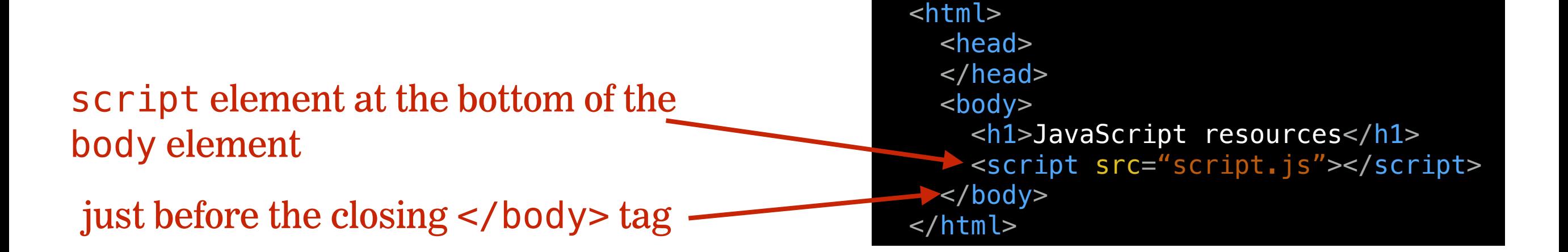
#### **STEP 1: ADD JQUERY TO YOUR WEBSITE**

- 1. Download the [jQuery](https://jquery.com/download/) script (version 3.x, compressed).
- 2. Add a js folder to your project
- 3. Move the jQuery file you downloaded to the js folder
- 4. Use a <script> tag to include the jQuery file after your HTML content and before any other JavaScript files that use it.

```
<body>
   <!-- HTML content here -->
   <script src="js/jquery-3.2.1.min.js"></script>
   <script src="js/main.js"></script>
</body>
```
#### **STEP 2: ADD A JAVASCRIPT FILE**

1. Create your custom JavaScript file with a .js extension (example: main.js)

2. Link to the JavaScript file from your HTML page using the <script> element. Add this **right before the closing** </body> **tag and after the** <script> **element for your jQuery file.**

```
<body>
  <!-- HTML content here -->
  <script src="js/jquery-3.2.1.min.js"></script>
  <script src="js/main.js"></script>
</body>
```
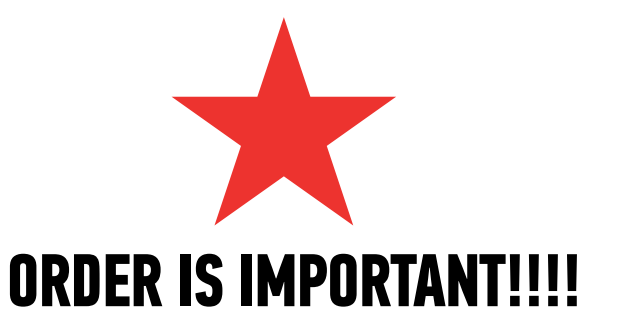

#### **MAKE SURE YOUR JS IS HOOKED UP PROPERLY**

• Open the page in Chrome, then open the console (command + option + J [Mac] or Ctrl + Alt + J [Win]) and make sure there are no errors.

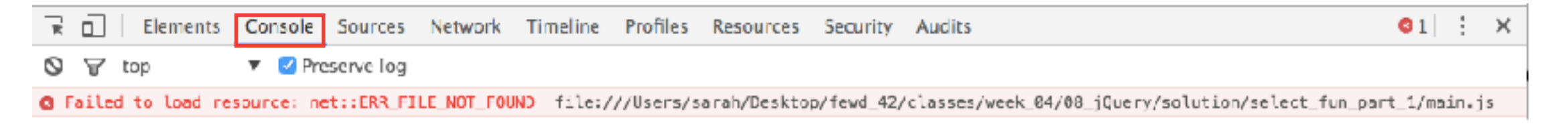

*This error means the file can't be found. Check your url in your <script> tag. Make sure the file exists.*

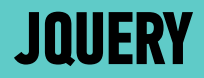

## **PART 1 — SELECT AN ELEMENT**

#### **INTRO TO JQUERY**

### **A JQUERY STATEMENT INVOLVES 2 PARTS**

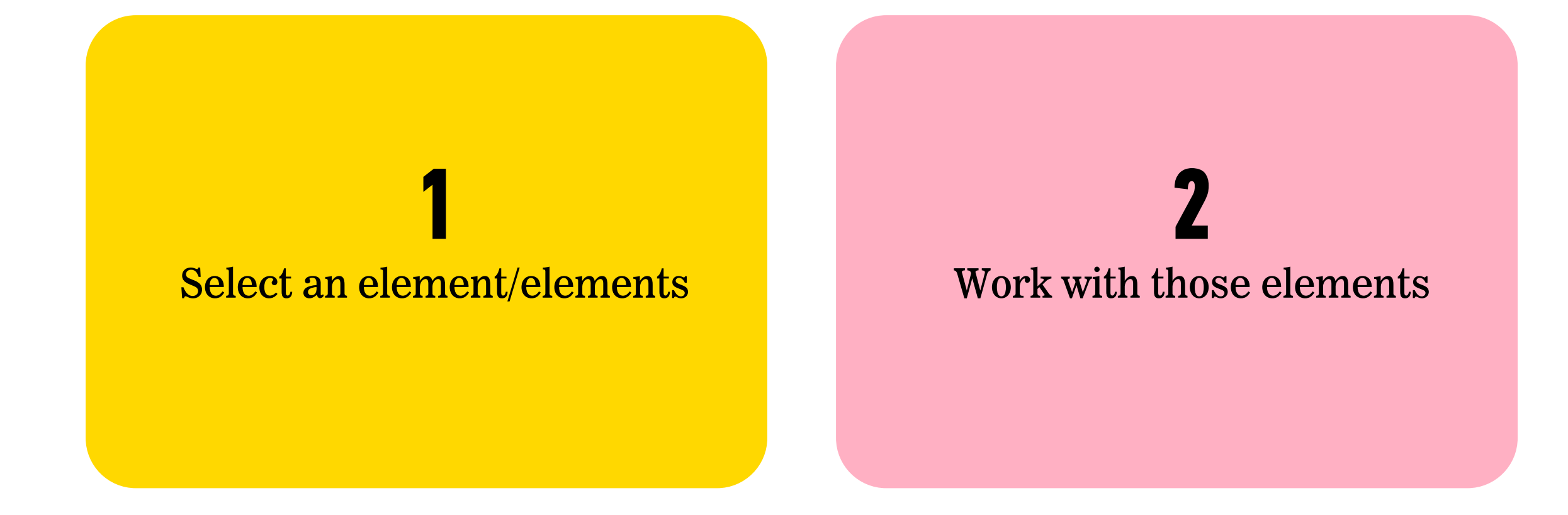

#### **INTRO TO JQUERY**

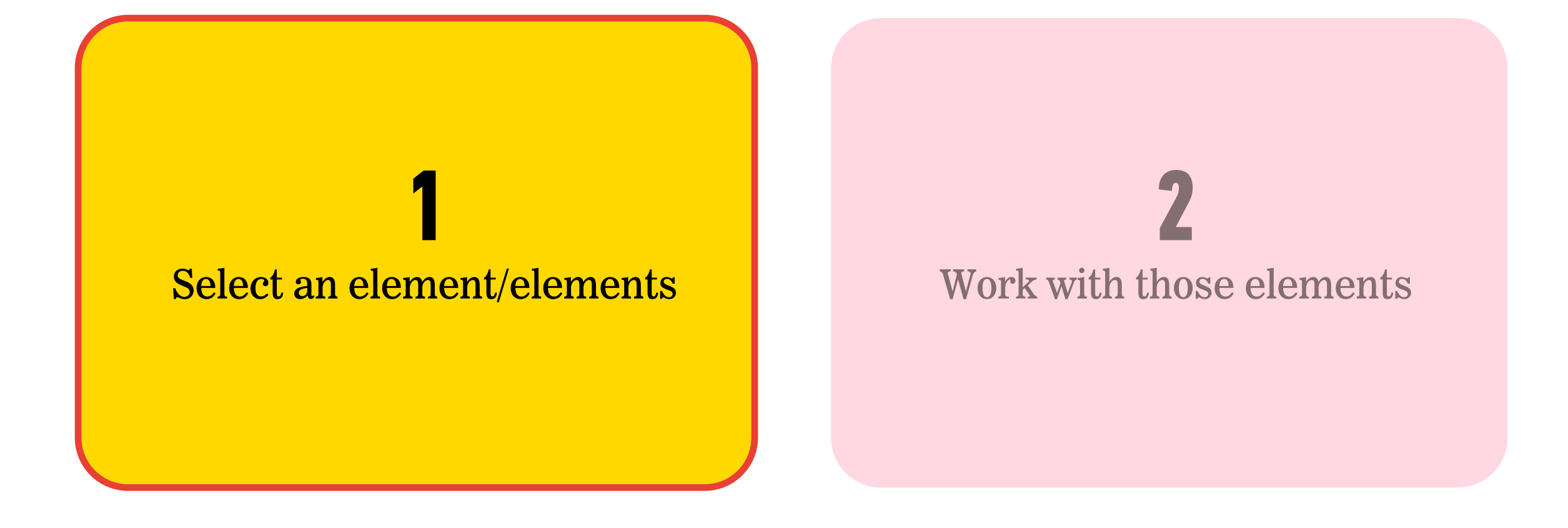

#### **JQUERY - SELECTING ELEMENTS**

## Selector \$('li') addClass('selected');

#### **JQUERY OBJECTS — FINDING ELEMENTS: SOME EXAMPLES**

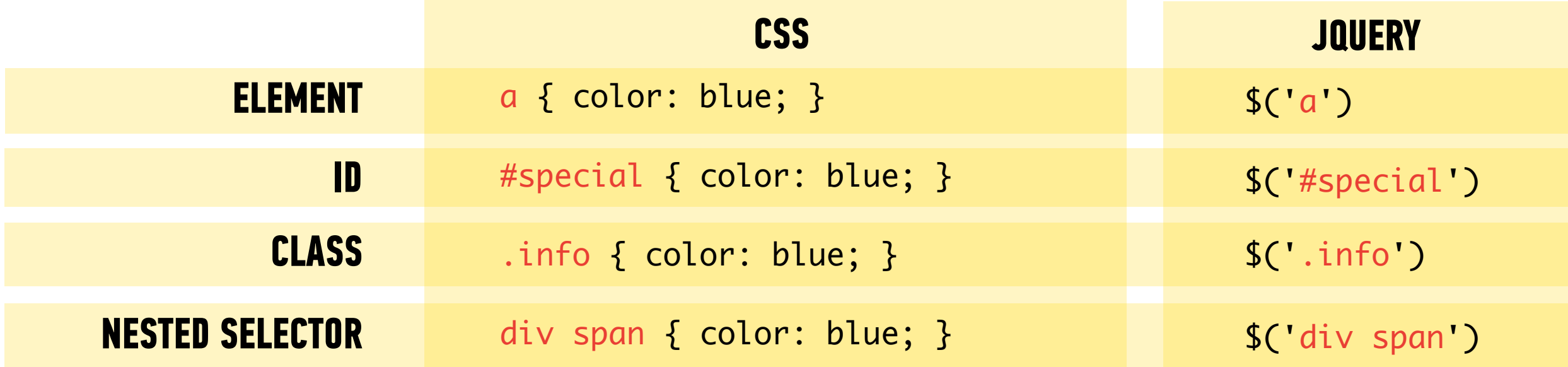

<**button** id="form-submit">Submit</**button**>

<**li** class="circle">One</**li**>

<**h1**>Color Scheme Switcher</**h1**>

### **JQUERY OBJECTS**

‣ Selecting elements with vanilla JavaScript returns an element reference (querySelector) or a collection of element references (querySelectorAll)

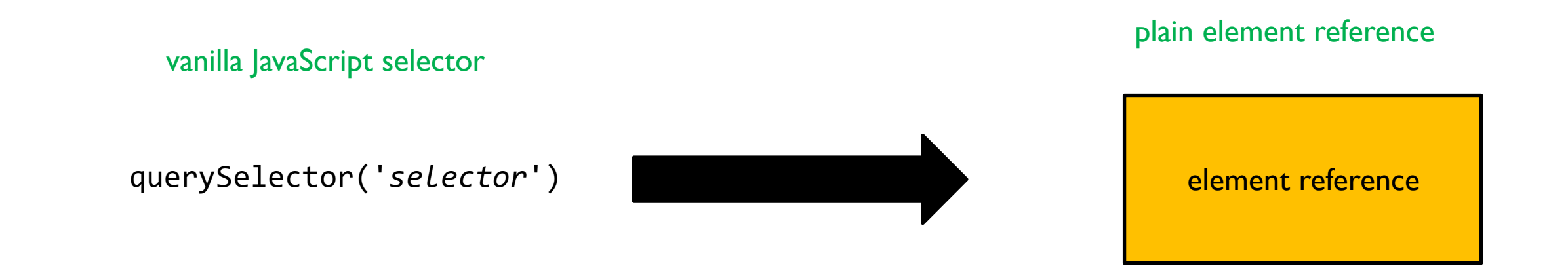

### **JQUERY OBJECTS**

‣ Selecting elements with jQuery returns a **jQuery object**, which is one or more element references packaged with jQuery methods and properties

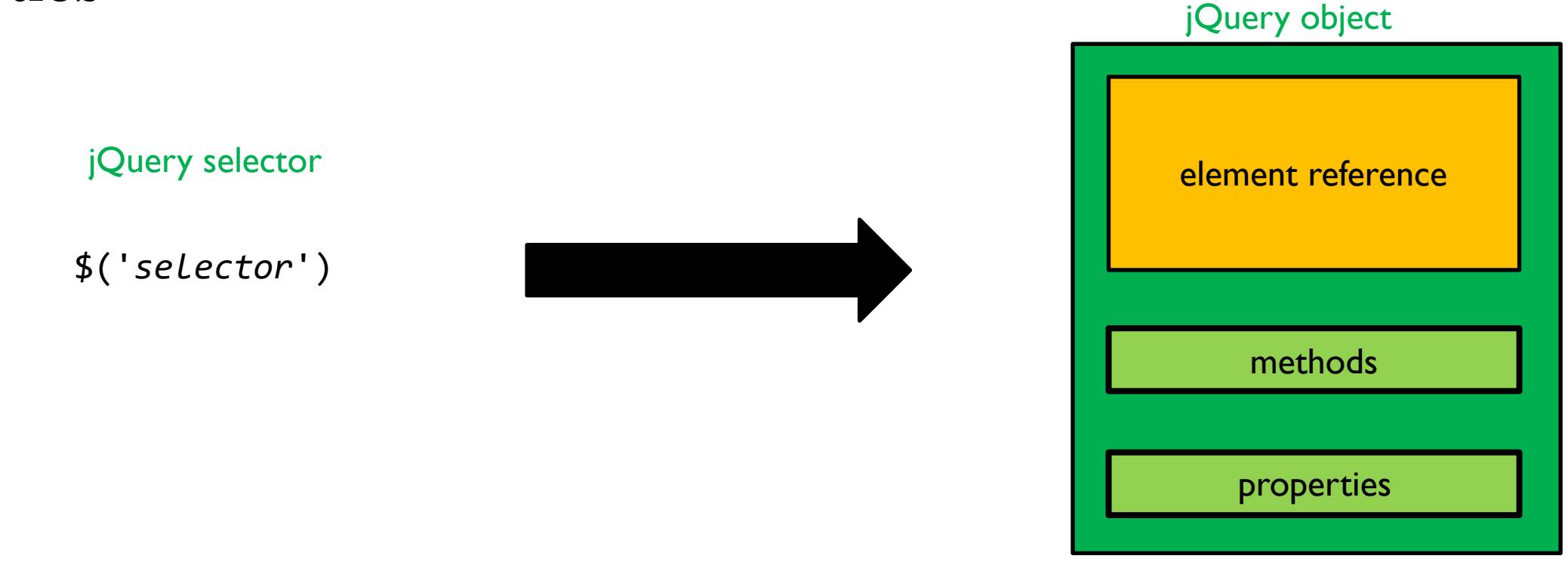

### **NAMING VARIABLES WHEN USING JQUERY**

- $\rightarrow$  Best practice: include  $\frac{1}{2}$  as the first character of any variable whose value is a jQuery object
- ‣ This is not required by jQuery, but helps us keep track of what parts of our code rely on the jQuery library

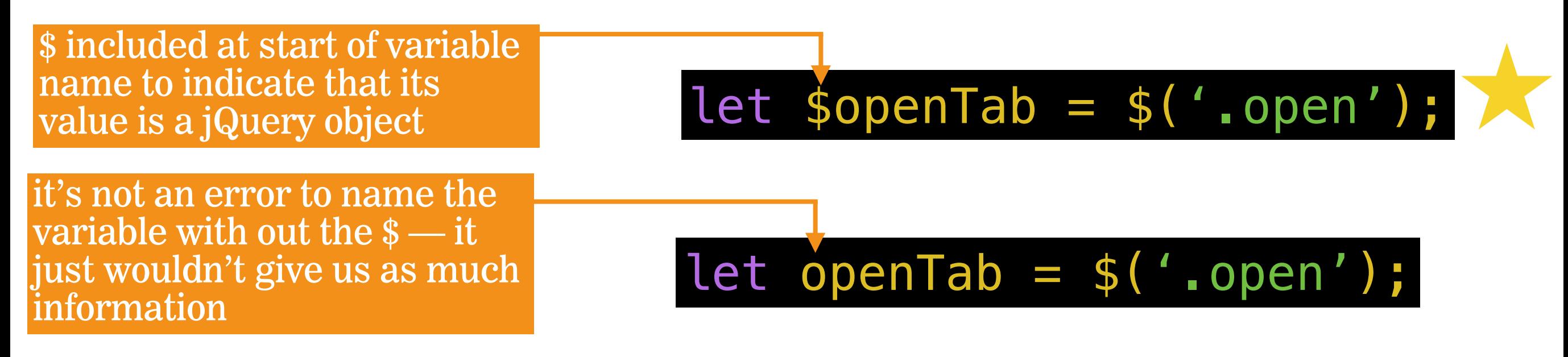

#### **LET'S TAKE A CLOSER LOOK**

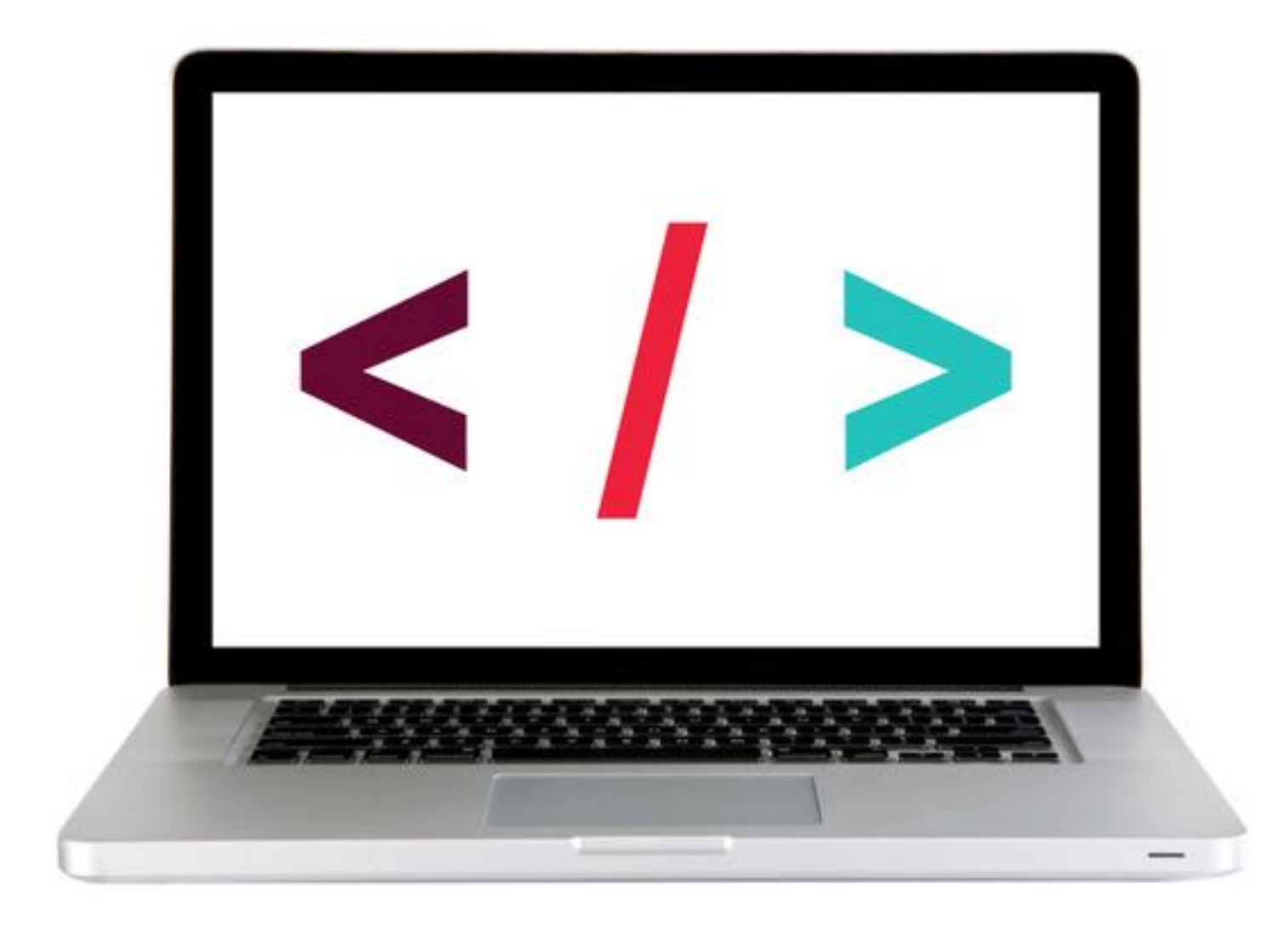

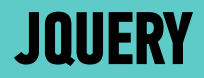

## PART 2 - ADD A METHOD

#### **USING JQUERY TO MANIPULATE THE DOM**

### **1 2** Select an element/elements Mork with those elements

## Argument(s) \$('li').addClass('selected');

Method

#### **Be forewarned!**

There are a lot of methods!

*Do not feel like you need to sit down and memorize these*. The important things is knowing that they're there and **being able to look them up** in the documentation.

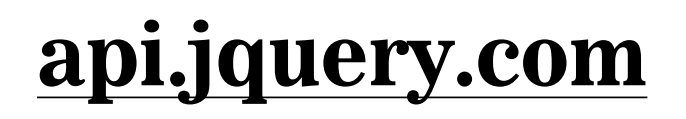

#### **JQUERY METHODS — WORKING WITH THOSE ELEMENTS**

After we've selected elements, we can use jQuery methods to:

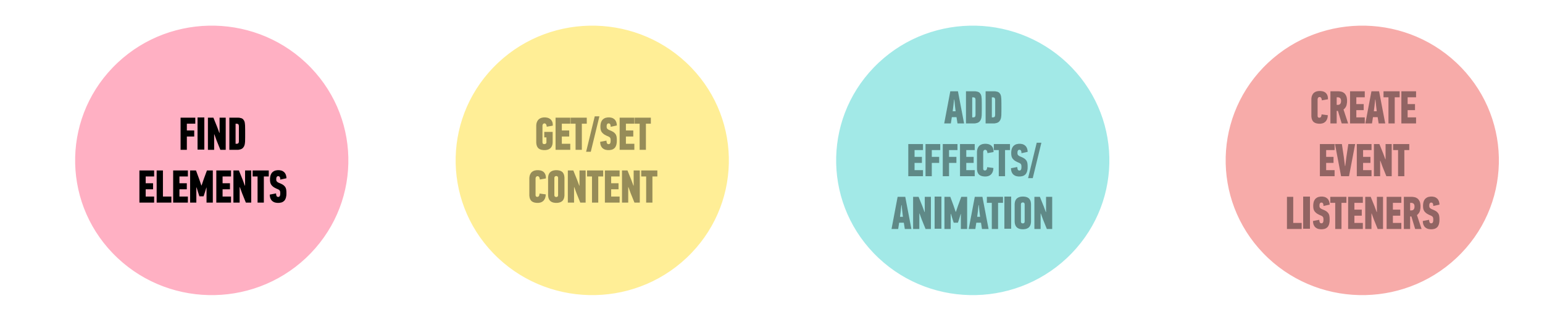

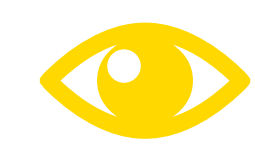

*See your handout or the [jQuery docs](https://api.jquery.com) for list!*

#### **TRAVERSING THE DOM?**

### $$('#info').parent()$ ;

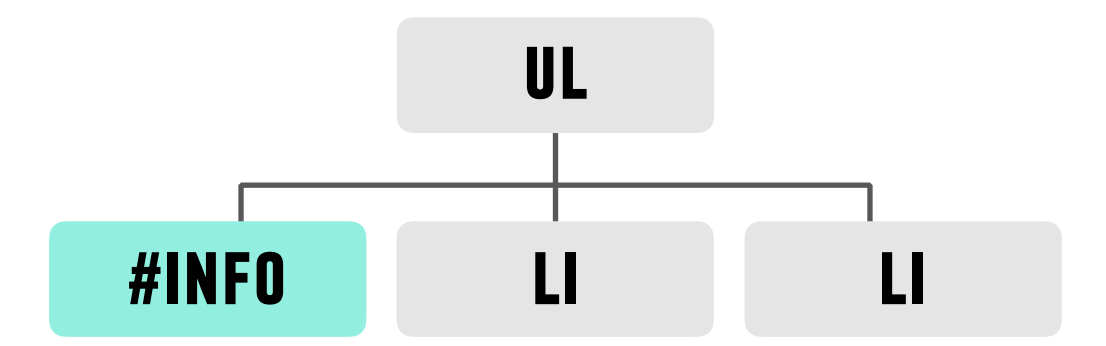

#### **TRAVERSING THE DOM?**

### \$('#info').parent();

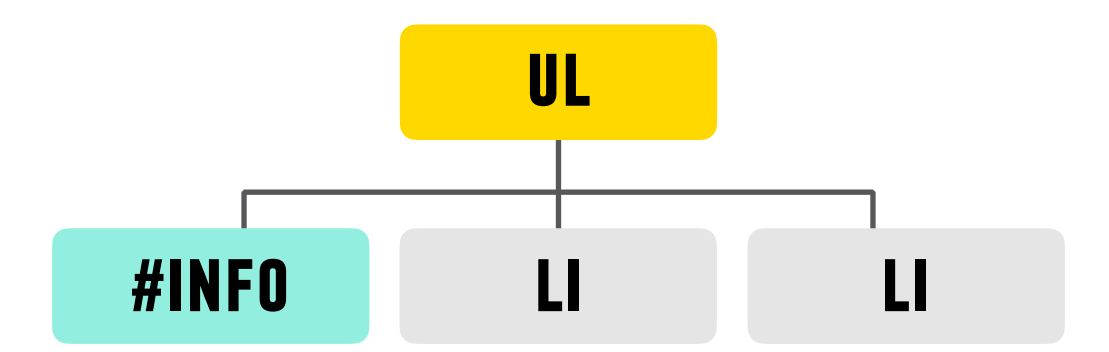

#### **JQUERY METHODS — TRAVERSING THE DOM**

- ‣ Think of these as filters, or part of the selection process.
- ‣ They must come *directly after another selection*

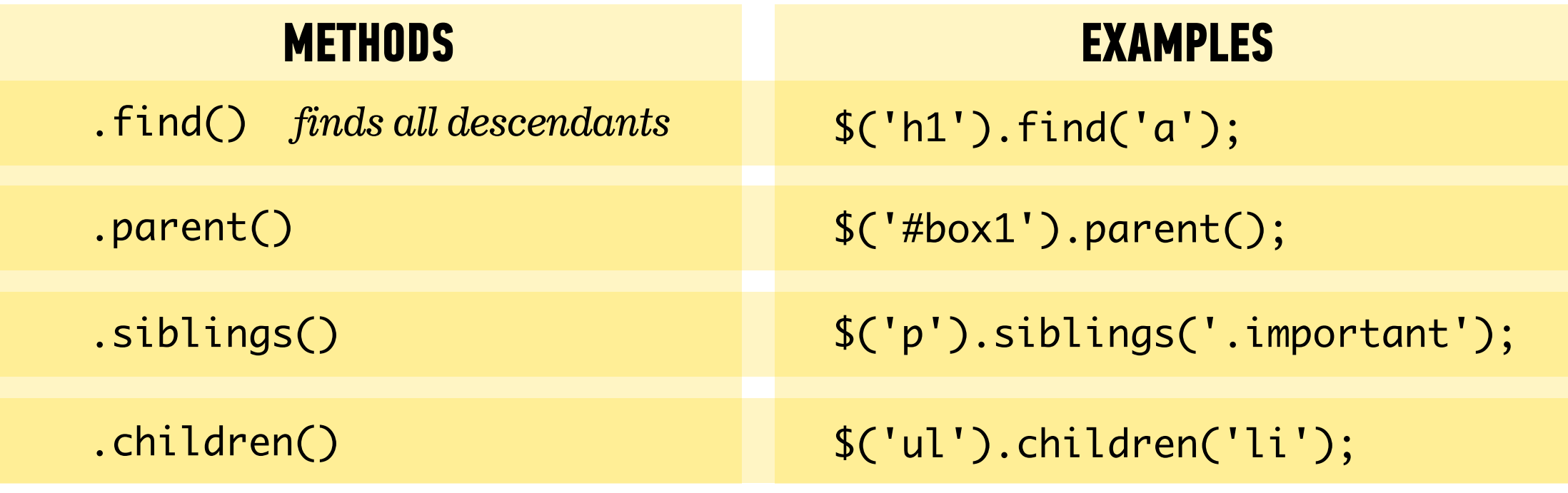

What goes in the parentheses? A **css-style selector**

#### **TRAVERSE THE DOM**

#### **JQUERY METHODS — WORKING WITH THOSE ELEMENTS**

After we've selected elements, we can use jQuery methods to:

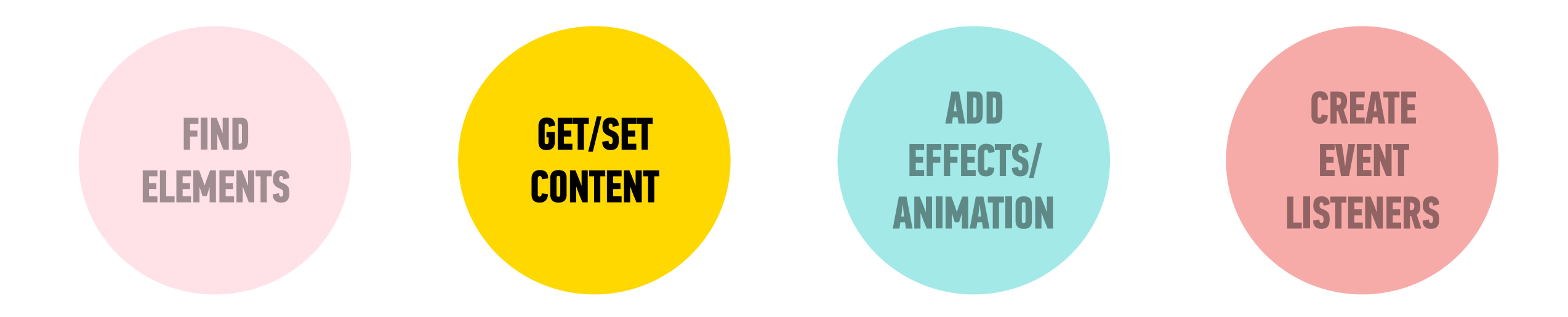

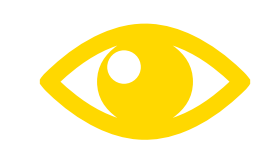

*See your handout or the [jQuery docs](http://api.jquery.com/) for list!*

#### **GETTING/SETTING CONTENT — PART 1 GET/SET**

Get/change content of elements and attributes

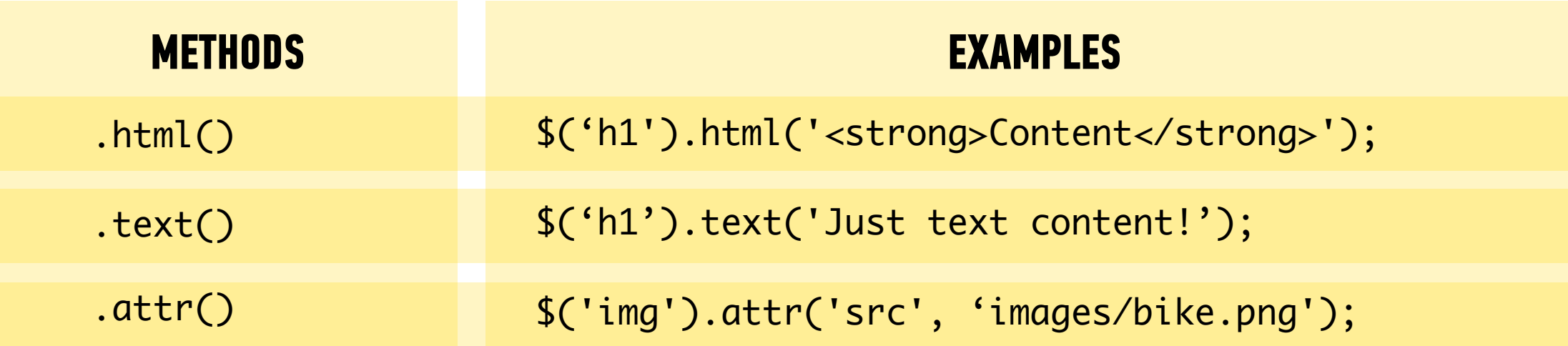

What goes in the parentheses? The **content** you want to change. **CONTENT**

#### **LET'S TAKE A CLOSER LOOK**

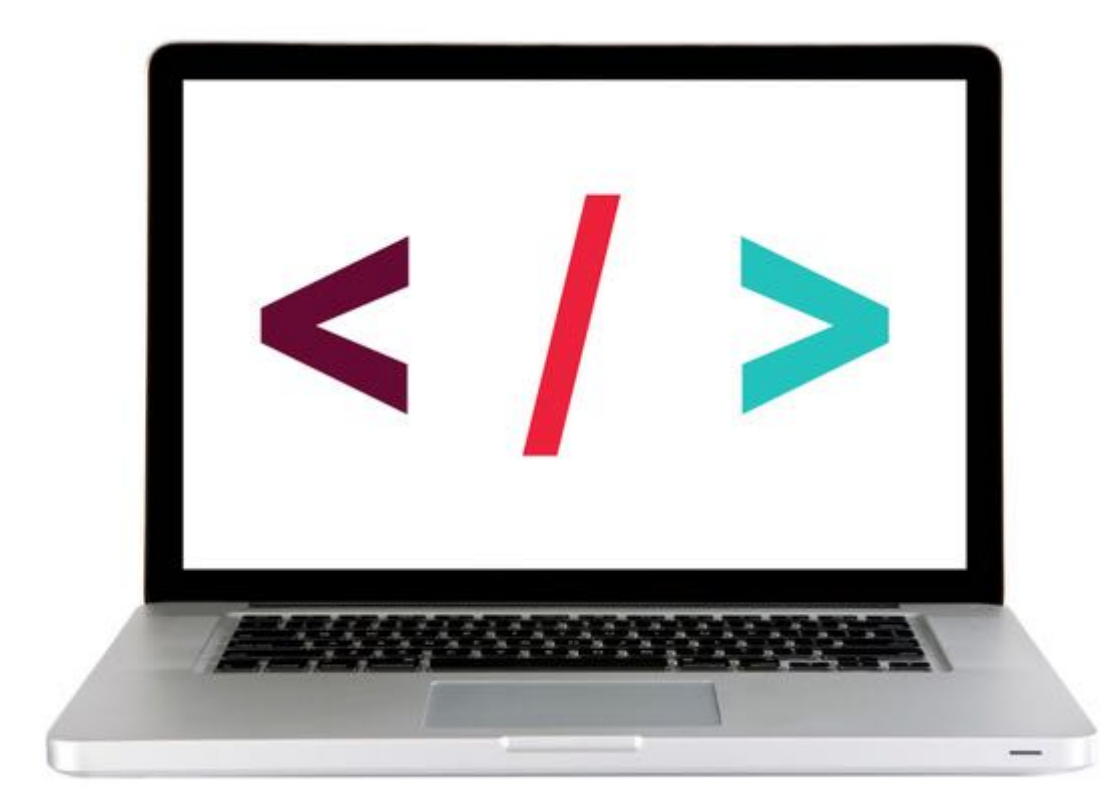

#### **GETTING/SETTING CONTENT — PART 2 GET/SET**

Get/change content of elements and attributes

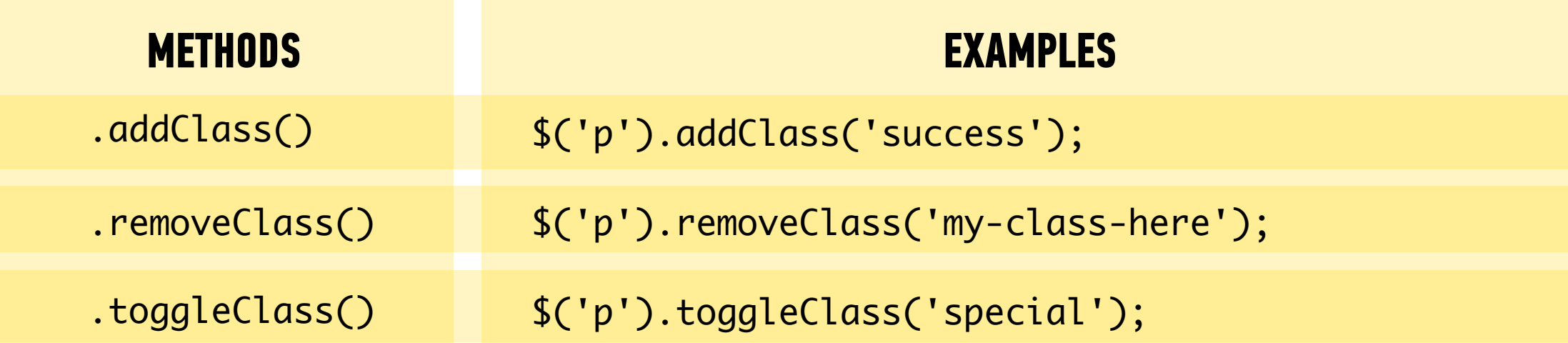

What goes in the parentheses? The **classes** you want to change.

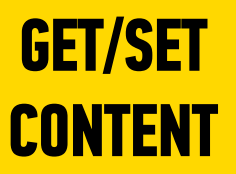

#### **JQUERY METHODS - GETTING/SETTING CONTENT**

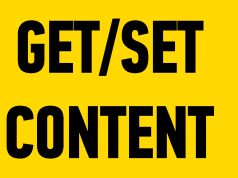

# \$('li').addClass('selected'); NO PERIOD!!!

#### **LET'S TAKE A CLOSER LOOK**

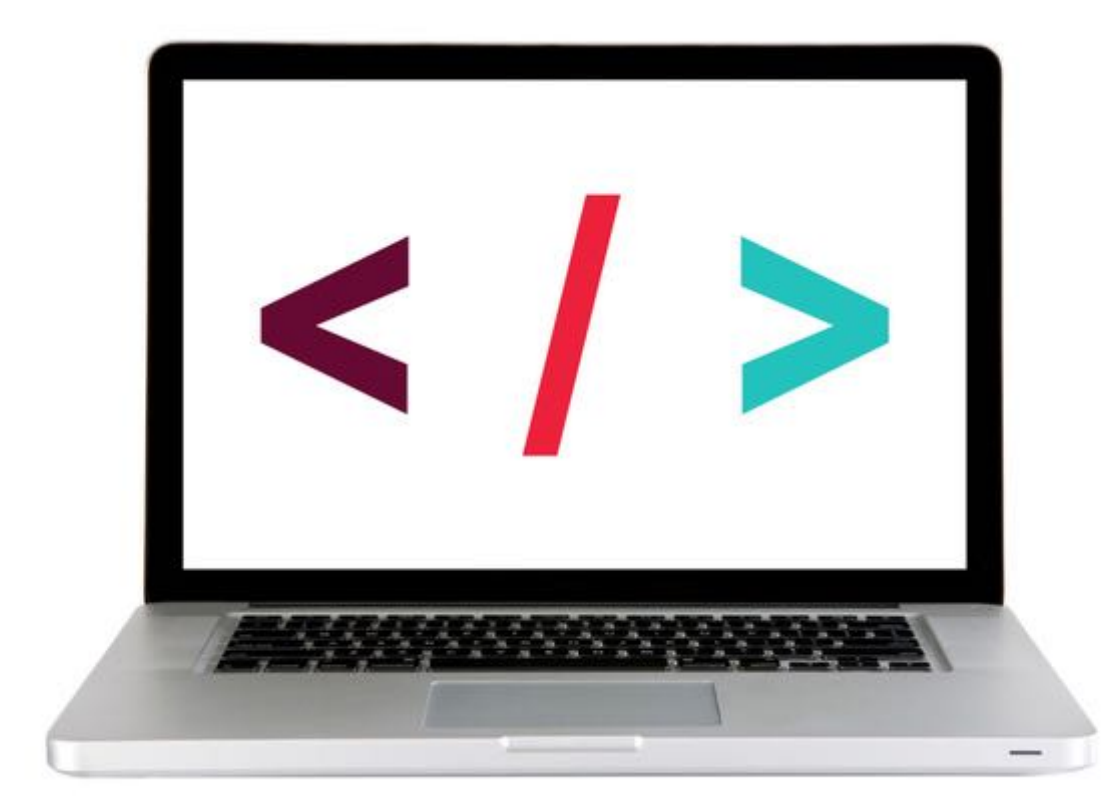

### **ACTIVITY**

#### **KEY OBJECTIVE**

‣ Utilize jQuery to access and manipulate DOM elements.

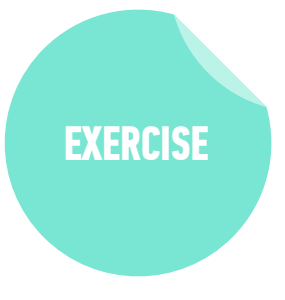

#### **TYPE OF EXERCISE**

‣ Individual/Partner

#### **TIMING**

*5 min* 2-jquery-exercise

- 1. Follow the instructions under part 1 in main.js
- 2. Use handout/slides as a guide for syntax

#### **JQUERY METHODS — WORKING WITH THOSE ELEMENTS**

After we've selected elements, we can use jQuery methods to:

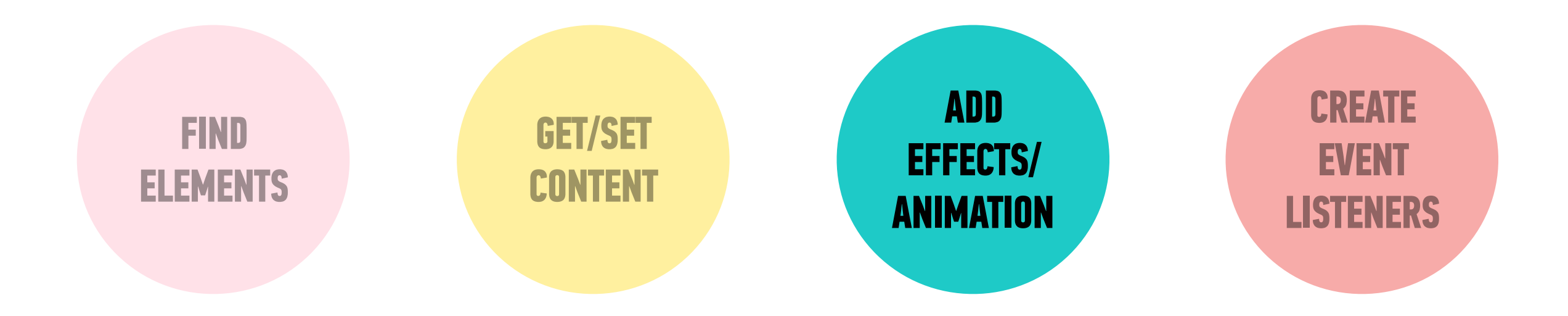

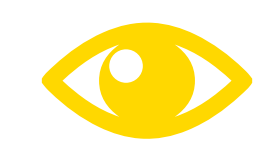

*See your handout or the [jQuery docs](http://api.jquery.com/) for list!*

#### **JQUERY METHODS — EFFECTS/ANIMATION**

Add effects and animation to parts of the page

**EXAMPLES** What goes in the parenthesis? \$('h1').show(); \$('ul').hide(); \$('h1').fadeIn(300); \$('.special').fadeOut('fast'); \$('div').slideUp(); \$('#box1').slideDown('slow'); \$('p').slideToggle(300); **METHODS** .show() .hide() .fadeIn() .fadeOut() .slideUp() .slideDown() .slideToggle()

**An animation speed**

**ADD EFFECTS/ ANIMATION**

#### **LET'S TAKE A CLOSER LOOK**

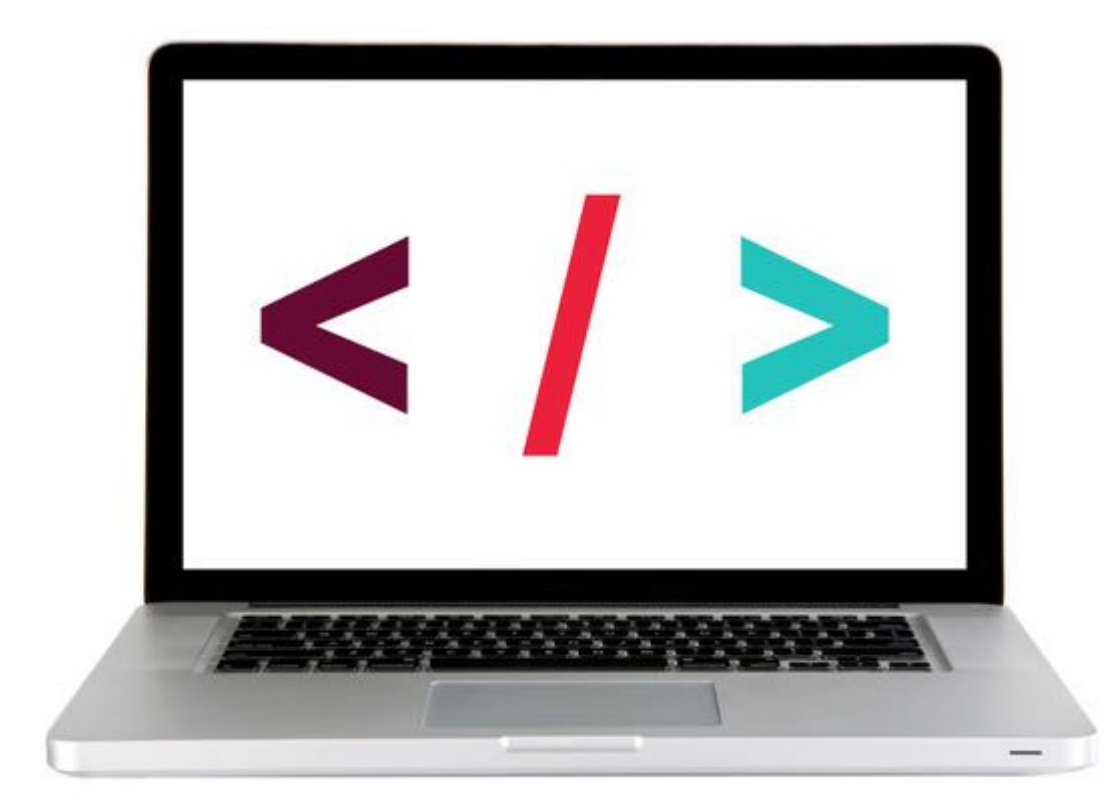

#### **JQUERY METHODS — WORKING WITH THOSE ELEMENTS**

After we've selected elements, we can use jQuery methods to:

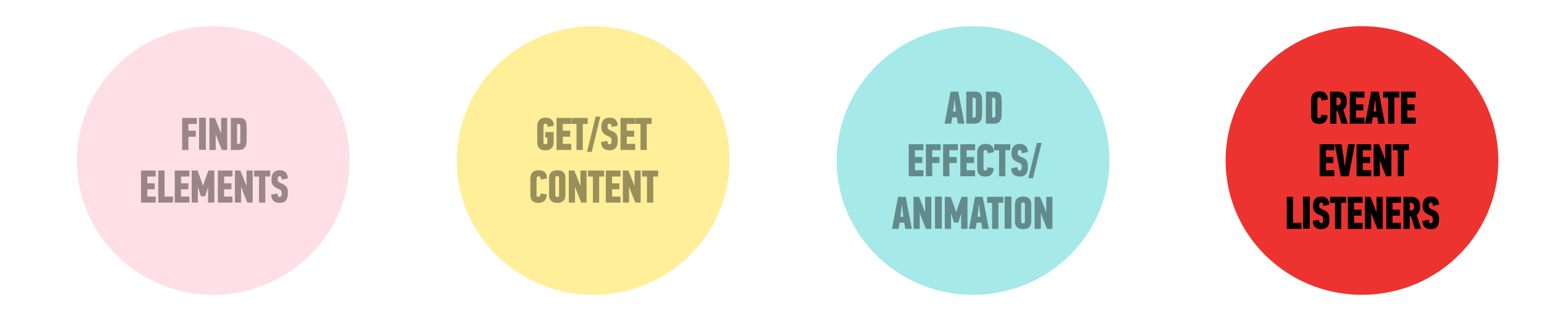

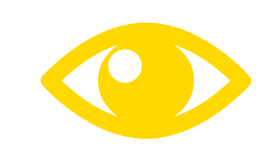

*See your handout or the [jQuery docs](http://api.jquery.com/) for list!*

#### **INTRO THE THE DOM & JQUERY**

### **EVENT LISTENERS**

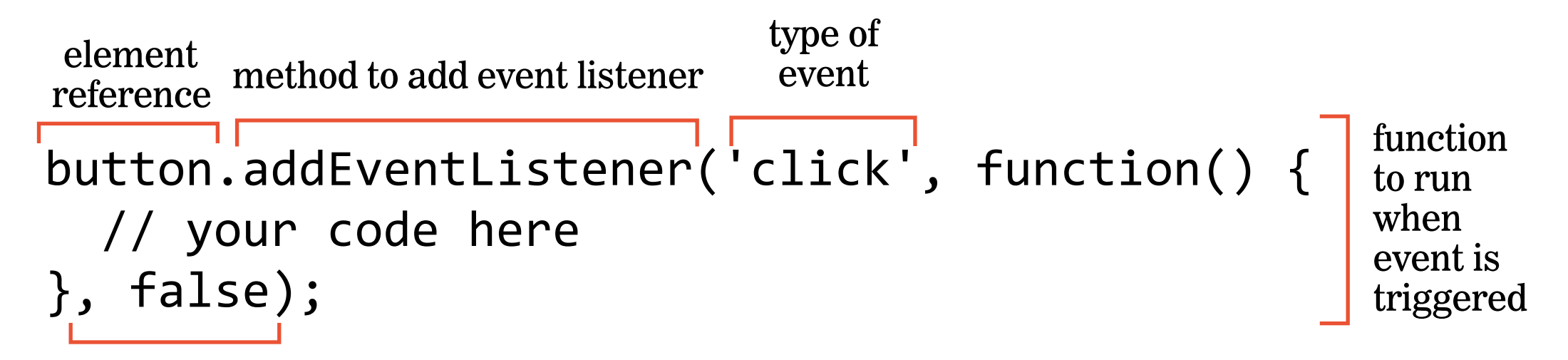

final boolean parameter for backward compatibility

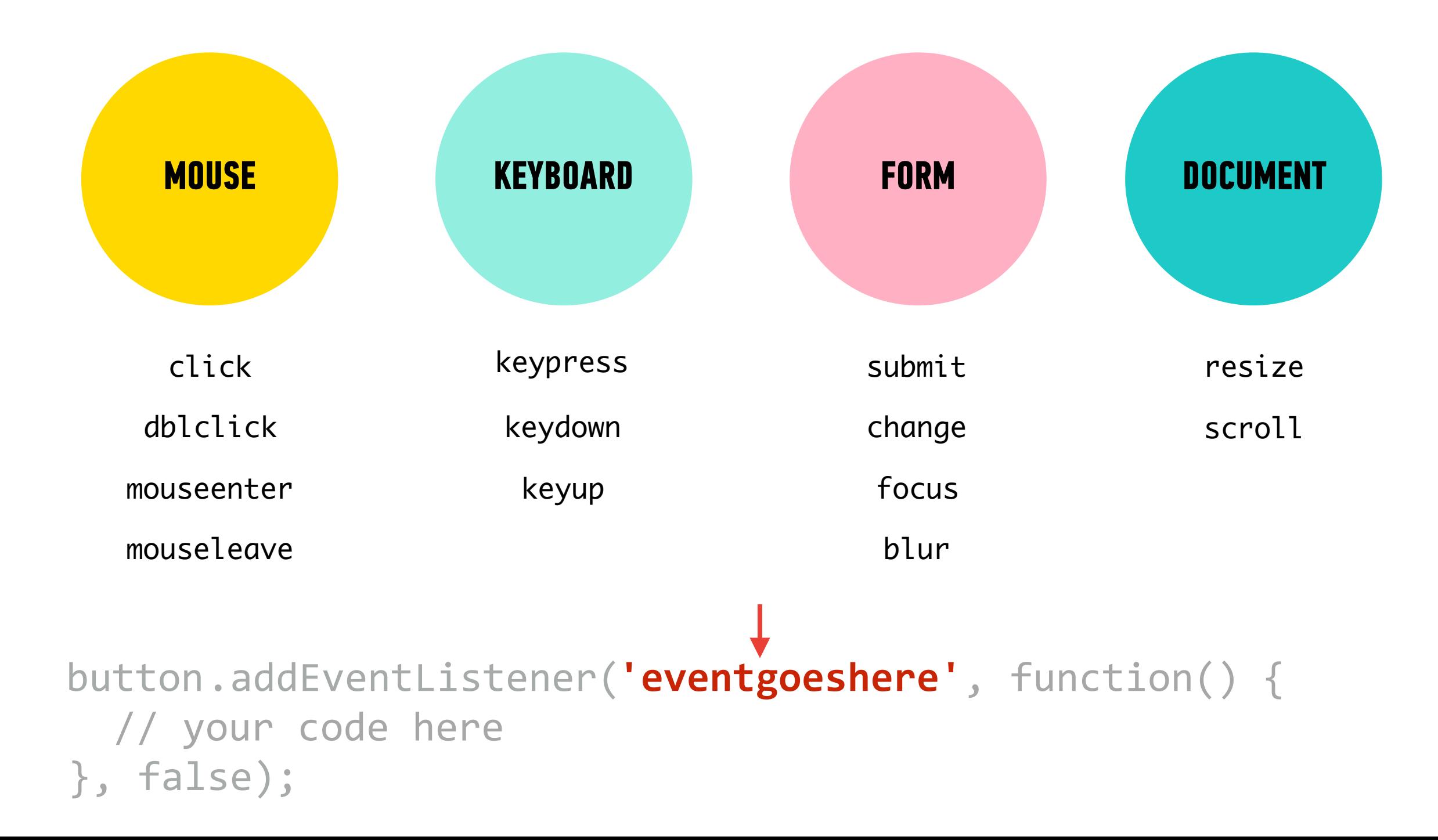

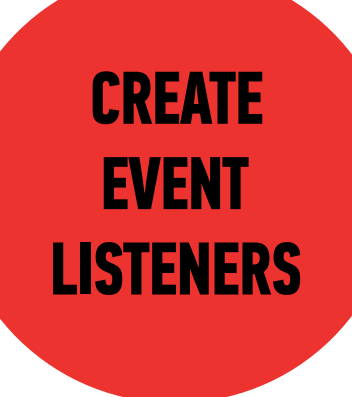

#### We can use the on() method to handle all events in jQuery.

#### **JQUERY METHODS - EVENTS!**

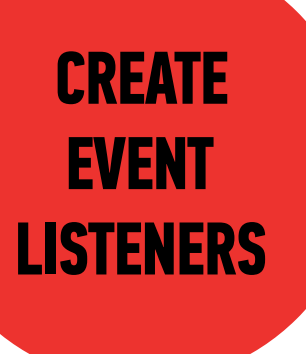

selector

 $\frac{1}{2}$  ('li').on('click', function() { // your code here  $\})$  ;
### **JQUERY METHODS - EVENTS!**

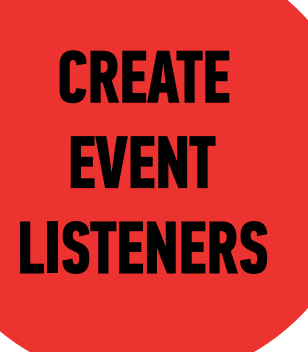

method for all events

## $\frac{1}{2}$  ('li').on('click', function() { // your code here  $\}$ );

### **JQUERY METHODS - EVENTS!**

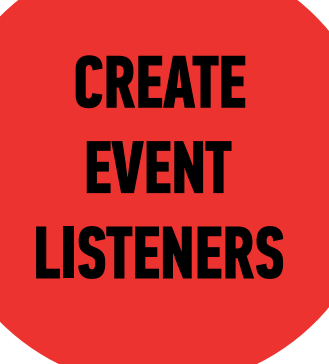

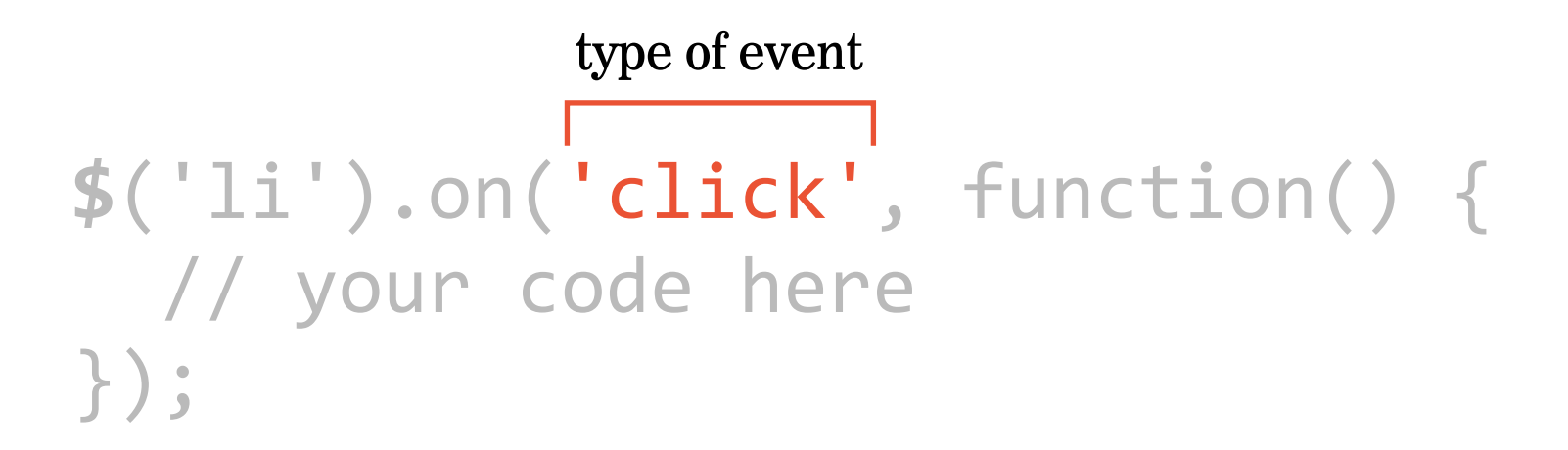

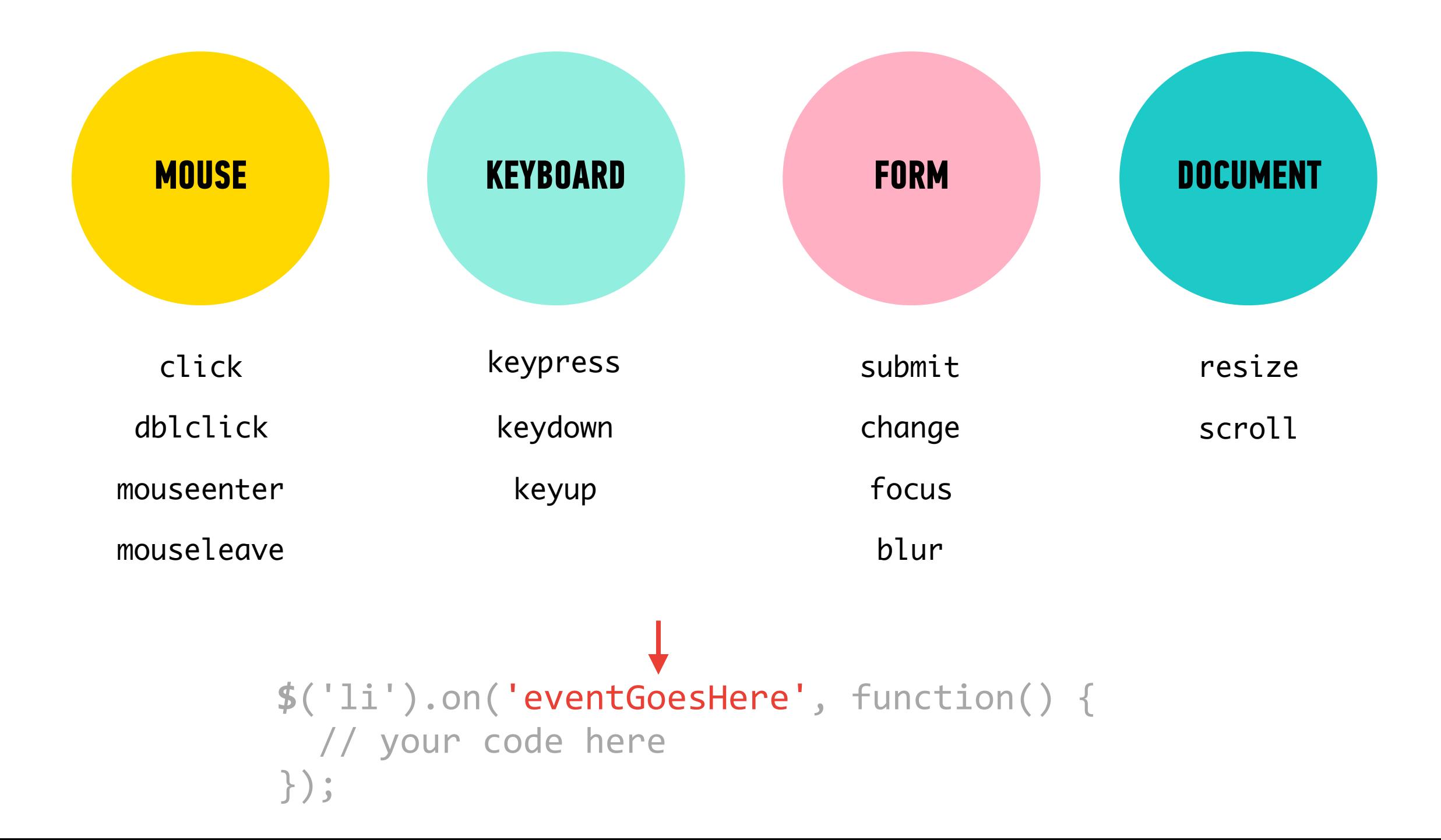

## **JQUERY METHODS — EVENTS! CREATE**

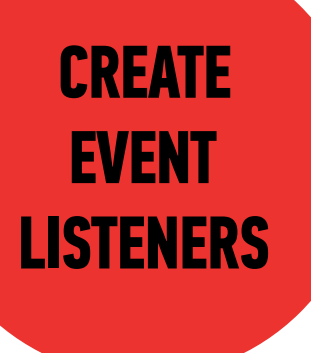

### **\$('li').**on('click'**, function() {** | function to run // your code here  $\}$  ) ;

when event is triggered

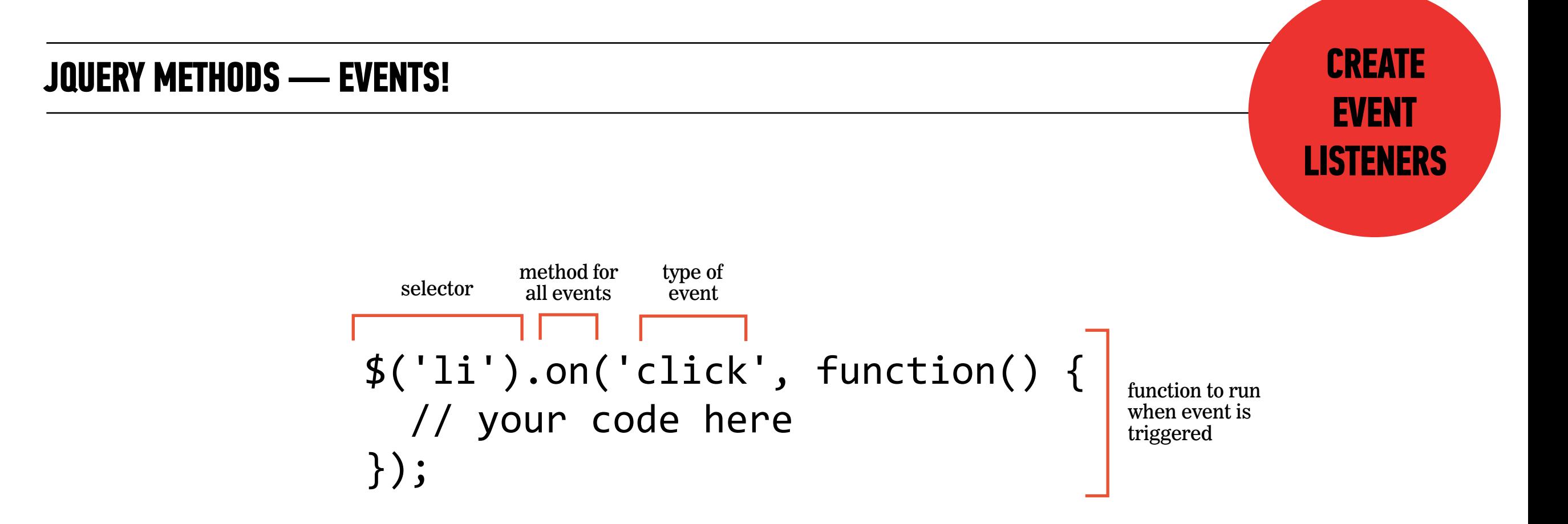

### **LET'S TAKE A LOOK**

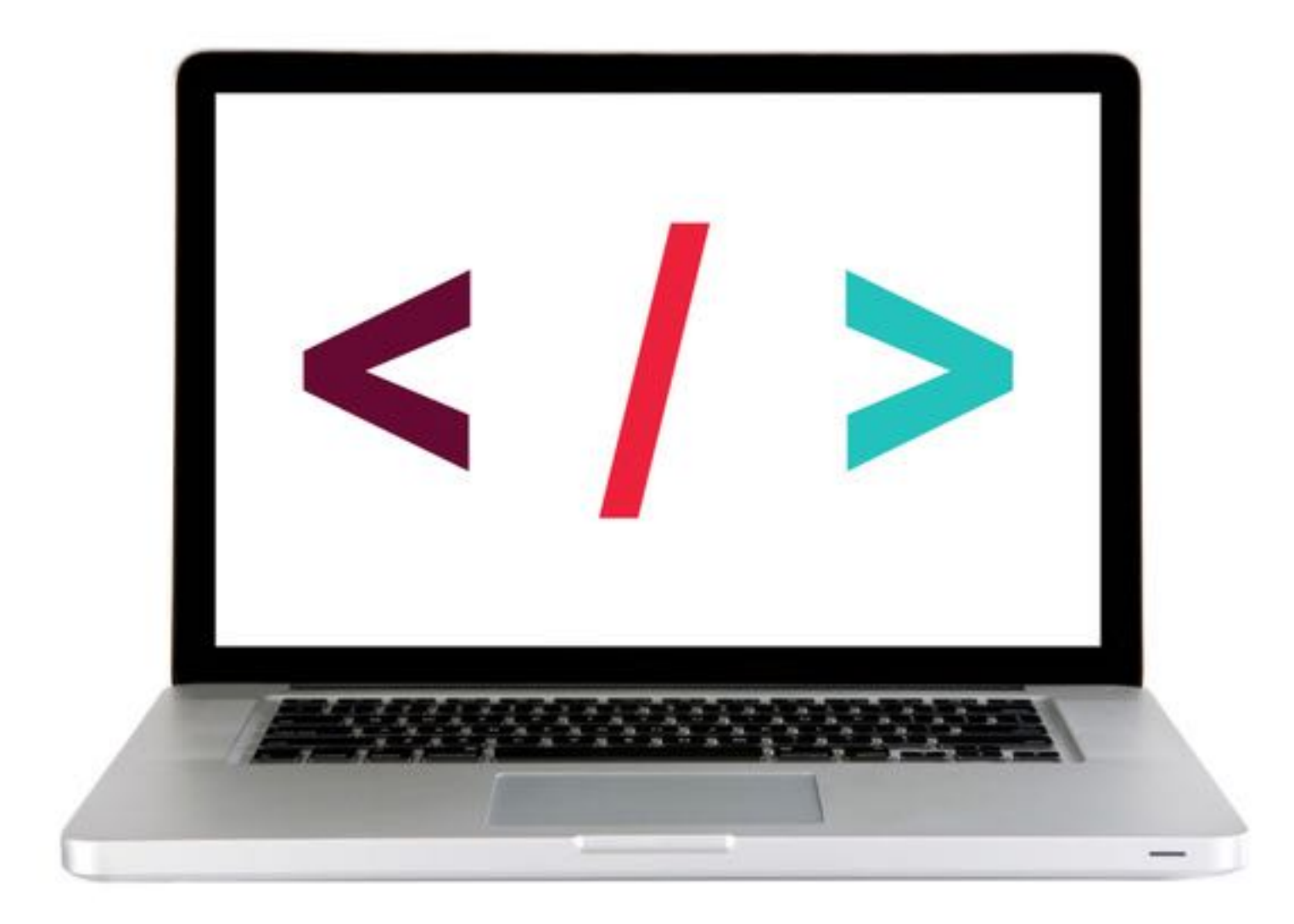

## **ACTIVITY**

### **KEY OBJECTIVE**

‣ Utilize jQuery to access and manipulate DOM elements.

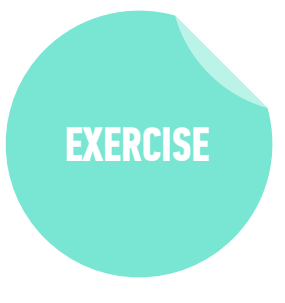

### **TYPE OF EXERCISE**

‣ Individual/Partner

### **TIMING**

*5 min* Continue with 2-jquery-exercise

- 1. Follow the instructions under Part 2 in main.js
- 2. Use handout/slides as a guide for syntax

## **ACTIVITY**

### **KEY OBJECTIVE**

‣ Create DOM event handlers to respond to user actions

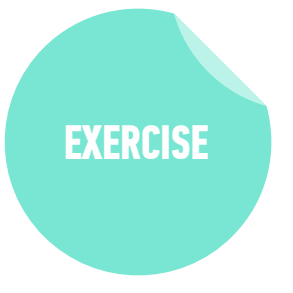

#### **TYPE OF EXERCISE**

‣ Individual/Partner

### **AS A CLASS**

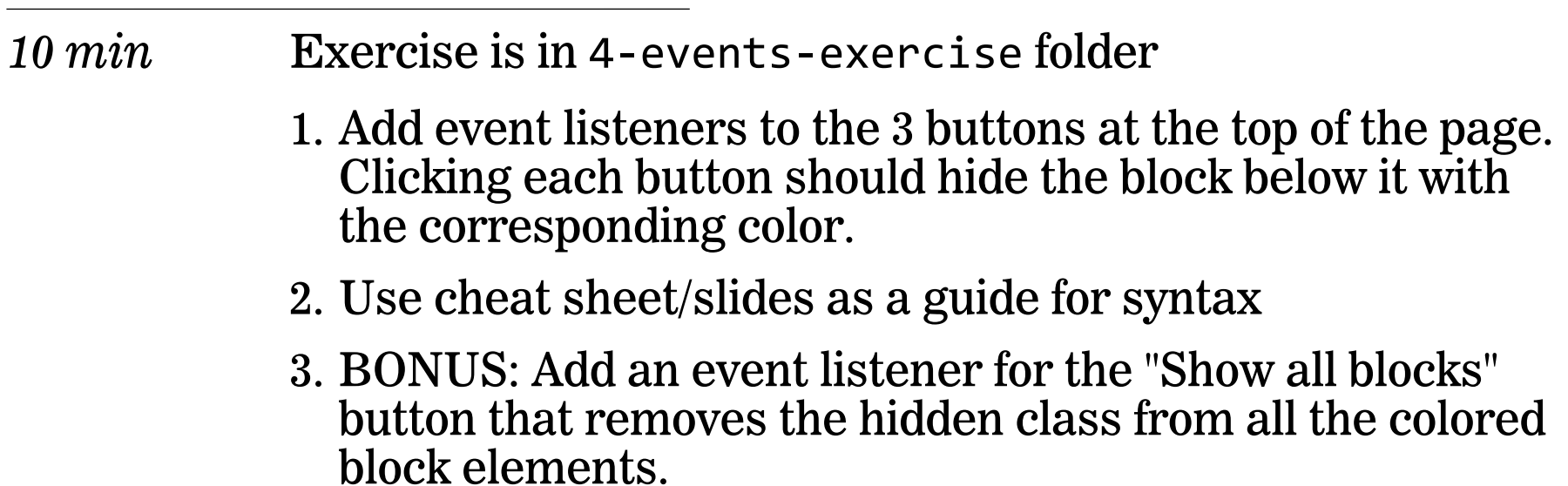

## preventDefault()

▸ Prevents element from executing default behavior in response to an event

## **Referencing an event**

- ‣ An object containing information about the triggering event is passed to a function called in response to an event
- ‣ Specify a parameter to be able to reference this event in your code
	- » By convention, we use event, evt, or e

```
submitButton.onclick = function(event) { 
event.preventDefault();
```
...

}

### **EXERCISE**

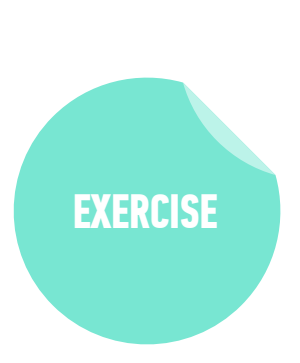

#### **KEY OBJECTIVE**

‣ Create DOM event handlers to respond to user actions

#### **LOCATION**

‣ starter-code > 5-js-dom—exercise

#### **TIMING**

10 min 1. Open index.html in your browser.

- 2. Open main.js in your editor, then follow the instructions to make the submit button functional and use DOM manipulation to add items to the list.
- 3. BONUS: Add functionality that adds a message to the page to alert the user when they click Submit without typing anything. (Use DOM manipulation, not the alert method.)

**Exit Tickets!**

**(Class #7)**

## **LEARNING OBJECTIVES - REVIEW**

- ‣ Describe the difference between the DOM and HTML.
- ‣ Select DOM elements and properties using jQuery.
- ‣ Manipulate the DOM by using jQuery selectors and functions.
- ‣ Create DOM event handlers using jQuery.

# **NEXT CLASS PREVIEW**

## **Advanced jQuery**

- ‣ Use event delegation to manage dynamic content.
- ‣ Use implicit iteration to update elements of a jQuery selection

**Q&A**